OMB No. 0930-0354 Expiration Date: xx/xx/xxxx

Public Burden Statement: An agency may not conduct or sponsor, and a person is not required to respond to, a collection of information unless it displays a currently valid OMB control number. The OMB control number for this project is 0930-0354. Public reporting burden for this collection of information is estimated to average 3 hours per respondent, per year, including the time for reviewing instructions, searching existing data sources, gathering and maintaining the data needed, and completing and reviewing the collection of information. Send comments regarding this burden estimate or any other aspect of this collection of information, including suggestions for reducing this burden, to SAMHSA Reports Clearance Officer, 5600 Fishers Lane, Room Rm 15E57B, Rockville, Maryland, 20857.

**Division of State Programs- Management Reporting Tool (DSP-MRT)** 

**Unique questions:** 

**RX** (separate document)

**PDO** (separate document)

PFS (separate document)

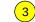

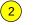

## **Management Reporting Tool**

Home Contact Information

Progress Report

<u>Home</u>

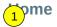

Hi, [name], welcome to Management Reporting Tool (MRT)!

## **Grant Program**

Use this to select the grant program for which you are completing the MRT.

Select Grant Program: <Select>

#### Page 1

Page ID: Home Page Title: Home

#### **Page Details**

Accessing MRT will take users to the Home page.

 Options in this drop down menu will include PFS, SPF-Rx, PDO, and other program names a relevant. This will provide access to grant program home page.

The following standard functions are found on each page throughout the system:

- 2. The top navigation menu provides dropdowns that can be used to access pages directly from any other page.
- 3. The linked "bread crumb trail" identifies where users are in the system and provide the ability to move backwards to previous sections.

### **General System Rules**

- Fields marked with an asterisk are required and must be completed in order to save the record.
- 2. In listing grids, only the first 200 characters will be displayed.
- 3. Clicking on Save will save the record and return the user to the landing/listing page.
- 4. Clicking on Cancel will discard the changes and return the user to the landing/listing page.
- 5. Clicking on Delete will open the Delete Confirmation Panel. If the user selects "YES" in the panel, then the record is deleted and the user is returned to the landing/listing page. If the user selects "NO" in the panel, then the action is canceled and the user is returned to the record.
- The column headers for all listing grids will allow the records to be sorted in ascending/descending alphabetical order.
- 7. As a user types in a field, the text "X characters remaining" appears below the field, and the number decreases.

| MRT                                                                                                    |                            |                 | Page 2                                                                                                    |
|----------------------------------------------------------------------------------------------------|----------------------------|-----------------|----------------------------------------------------------------------------------------------------|
|                                                                                                    | . No con Money and Broad   |                 | Page ID: Home                                                                                                    |
|                                                                                                    | n Name> Management Reporti |                 | Page Title: Home                                                                                                    |
| H.1 e                                                                                                    | Contact Information        | Progress Report | Page Details                                                                                                    |
| <pre><pre< td=""><td>gram Name&gt; Home</td><td></td><td>After selecting the relevant program, the home navigation page will provide access to this grant program home page.</td></pre<></pre> | gram Name> Home            |                 | After selecting the relevant program, the home navigation page will provide access to this grant program home page. |
|                                                                                                    | ontact Information         |                 | Clicking the "Contact Information" link will direct user to the Contact Information listing page (1).               |
| <u>Pr</u>                                                                                                    | ogress Reporting           |                 | 2. Clicking the "Progress Reporting" link will direct user to the Progress Reporting listing page (2).              |
|                                                                                                    |                            |                 |                                                                                                    |
|                                                                                                    |                            |                 |                                                                                                    |
|                                                                                                    |                            |                 |                                                                                                    |
|                                                                                                    |                            |                 |                                                                                                    |
|                                                                                                    |                            |                 |                                                                                                    |
|                                                                                                    |                            |                 |                                                                                                    |
|                                                                                                    |                            |                 |                                                                                                    |
|                                                                                                    |                            |                 |                                                                                                    |
|                                                                                                    |                            |                 |                                                                                                    |
|                                                                                                    |                            |                 |                                                                                                    |

## <Pre><Pre>regram Name> Management Reporting Tool

Home Contact Information Progress Report

#### **Contact Information**

# 1 ontact Information

Throughout the [GRANT NAME] progress report, **grantee** refers to the state/tribe/jurisdiction receiving the award from SAMHSA. **Community** refers to the grantee's selected High-Need communities, and **subrecipient** indicates the grantee's subawardees funded to lead the grant in the selected communities. Some grantees refer to their subrecipients as sub-grantees. Some grantees may not have a subrecipient responsible for leading the grant in each of the selected

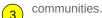

#### **Grantee Information**

Review your grantee information.

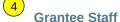

View/Edit grantee staff information.

## Sub-State Information

Add and review Sub-State (if any) information if Subrecipient(s) are funded by a Sub-State (may not apply to all grantees, please ask your Project Officer if relevant).

## **Subrecipients and Selected High-Need Communities**

Review and add information for each Subrecipient. Single-community grantees please refer to the Single-Community Grantee Manual.

## **Subrecipient Staff**

View/Edit Subrecipient staff information.

## **MRT**

## <Program Name> Management Reporting Tool

Home Contact Information Progress Report

Contact Information > Grantee Information

## **Grantee Information**

Use this section to review and update your Grantee information as necessary.

| Select Grantee: | <select></select> | Ŧ |
|-----------------|-------------------|---|
|                 |                   |   |

#### Page 3

Page ID: 1

Page Title: Contact Information

#### **Page Details**

ONLY RELEVANT LINKS WILL APPEAR ON THIS PAGE (e.g., "Sub-state information" and "Subrecipient Staff" will not appear for PDO).

This is the view of the Contact Information landing page when the user is a Grantee user.

- Clicking the "Grantee Information" link will direct user to the Grantee Information listing page (1.1).
- 2. Clicking the "Grantee Staff" link will direct user to the Grantee Staff listing page (1.2).
- Clicking the "Sub-State Information" link will direct user to the Sub-State Information listing page (1.3). This link and module will only appear for relevant programs (SPF-PFS) but not for other grant programs.
- Clicking the "Subrecipients and Selected High-Need Communities" link will direct user to the Subrecipients listing page (1.4).
- Clicking the "Subrecipient Staff" link will direct user to the Subrecipient Staff listing page (1.5). This link and module will only appear for relevant programs but not for some programs (PDO).

#### Page 4

Page ID: 1.1

Page Title: Grantee Information

- Only the Grantee contact information can be edited. The system will automatically notify the Project Officer by email when anyone makes changes to this contact information.
- Only Project Officer and higher roles will see this field. Project Officers will only see their grantees. Higher roles will see all grantees. Grantee-level roles will not see the label or

| Grantee Information                                                                                                    | dropdown menu.                                                                                                    |
|----------------------------------------------------------------------------------------------------|----------------------------------------------------------------------------------------------------|
| Grantee Name: [Grantee Name]                                                                                                    | 3. Clicking on the Edit Contact Information will allow the Grantee to revise the information currently in the system. |
| Grant Award Number: [Grant Award Number]                                                                                                    |                                                                                                    |
| Contact Information If any of the contact information is not correct, please click on the edit button below. An email will be sent to your Project Officer regarding any changes that are made. |                                                                                                    |
| Address:                                                                                                    |                                                                                                    |
| City:                                                                                                    |                                                                                                    |
| State/Territory:                                                                                                    |                                                                                                    |
| Zip:                                                                                                    |                                                                                                    |
| Email Address:                                                                                                    |                                                                                                    |
| Edit Contact Information                                                                                                    |                                                                                                    |
| Project Officer                                                                                                    |                                                                                                    |
| Project Officer Name: [Project Officer Name]                                                                                                    |                                                                                                    |
| Phone Number: [Project Officer Phone Number]                                                                                                    |                                                                                                    |
| Email Address: [Project Officer Email Address]                                                                                                    |                                                                                                    |
|                                                                                                    |                                                                                                    |

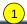

## <Program Name> Management Reporting Tool

|     | 2   | ١ |
|-----|-----|---|
| 110 | \   | 1 |
| пυ  | N 2 | • |
|     |     |   |

**Contact Information** 

**Progress Report** 

Contact Information > Grantee Staff

#### **Grantee Staff**

Use this page to add new grantee-level users, update user information or security roles, and disable (but not delete) old users. Adding a person here creates an account for them in the system.

Select Grantee: <Select>

| Role                       | <u>Name</u> | <u>Username</u>  | <u>Email</u>     | <u>Telephone</u> |
|----------------------------|-------------|------------------|------------------|------------------|
| Project Director           | Lorem ipsum | johndoe@mail.com | johndoe@mail.com | XXX-XXX-XXXX     |
| Epidemiology Lead          | Lorem ipsum | johndoe mail.com | johndoe@mail.com | XXX-XXX-XXXX     |
| Project Evaluator          | Lorem ipsum | johndoe@mail.com | johndoe@mail.com | XXX-XXX-XXXX     |
| Project Coordinator        | Lorem ipsum | johndoe@mail.com | johndoe@mail.com | XXX-XXX-XXXX     |
| Additional Grantee Contact | Lorem ipsum | johndoe@mail.com | johndoe@mail.com | XXX-XXX-XXXX     |

To add or edit staff, select here:

| Select> |
|---------|
|---------|

## **MRT**

## <Program Name> Management Reporting Tool

Email:\*

| Contact Information > Grantee Staff |                                     |  |  |  |  |
|-------------------------------------|-------------------------------------|--|--|--|--|
|                                     | Contact Information > Grantee Staff |  |  |  |  |
| Staff Details: (If New is selected) |                                     |  |  |  |  |
| Username                            |                                     |  |  |  |  |
|                                     |                                     |  |  |  |  |

#### Page 5

Page ID: 1.2

Page Title: Grantee Staff

#### **Page Details**

- 1. Grantees can update their information as needed, with an alert going to their Project Officer any time updates are made.
- Only Project Officer and higher roles will see this field. Project Officers will only see their grantees. Higher roles will see all grantees. Grantee-level roles will not see the label or dropdown menu
- Selecting "New" or one of the existing names on this dropdown menu will open a Staff Details section at the bottom of this page where the user can make updates and add additional contacts.
- 4. CSAP provides the Project Director information, which is prefilled on this page. If the information does not exist for the particular field, then the system displays "Information Not Found." This information is stored in the database (and is updated as needed).

Note: there can only be one person assigned to the roles Project Director, Epidemiology Lead, Project Evaluator, and Project Coordinator.

Assigning someone else to one of these roles will displace any existing person from that role. There is no limit to how many people may have the Additional Grantee Contact Role. A person may also be assigned to more than one role.

## Page 6

Page ID: 1.2

Page Title: Grantee Staff - Staff Details

- 5. These roles may not exist for all programs. If they do not exist for a particular program, the role will not appear on this list.
- Clicking the "Save" button will save the record. If not all fields required to save are completed or invalid data is entered, user will be prevented from saving and a message will list the fields and related issues.
- 7. Clicking the "Cancel" button will not save any changes.

Delete

## **MRT**

## <Program Name> Management Reporting Tool

Save

Home Contact Information Progress Report

Contact Information > Sub-States

#### **Sub-States**

Enter information on the Sub-State(s) if any. The term "Sub-State" refers to a regional, county-level, or other entity that serves as an intermediary between the Grantee and the Subrecipients.

Select Grantee: <Select>

Cancel

Add Sub-State

| Sub-State Name | Total Funding for<br>Sub-State | <u>Targeted Zip</u><br><u>Codes</u> | <u>Targeted</u><br><u>Congressional</u><br><u>Districts</u> | How is the Subrecipient Being Funded? |
|----------------|--------------------------------|-------------------------------------|-------------------------------------------------------------|---------------------------------------|
| Name linked    | \$\$\$\$                       | XXXXX                               | Lorem ipsum                                                 | Lorem ipsum                           |

8. Clicking the "Delete" button will first prompt user to confirm action. If "Yes", the record will be deleted. If "No", user will remain on this page. If user attempts to delete a record that is tied to data in other modules, then the system will not allow deletion and will display the message: "Unable to delete."

### Page 7

Page ID: 1.3

Page Title: Sub-States

#### **Page Details**

# PAGE ONLY FOR PFS AND SPF-RX GRANTEES (AND OTHER RELEVANT PROGRAMS)

- Only Project Officer and higher roles will see this field. Project Officers will only see their grantees. Higher roles will see all grantees. Grantee-level roles will not see the label or dropdown menu.
- 2. Clicking the "Add Sub-State" button will direct user to the Sub-State Detail edit page (1.3.1).
- Clicking the linked column header will sort the records in ascending and descending order by the related column.
- Clicking the linked "Sub-State Name" will direct user to the Sub-State Detail edit page of the related record (1.3.1).
- Each of the targeted zip codes and targeted congressional districts will be listed, separated by commas.

| Name linked | \$\$\$\$ | XXXXX | Lorem ipsum | Lorem ipsum |
|-------------|----------|-------|-------------|-------------|
| Name linked | \$\$\$\$ | xxxxx | Lorem ipsum | Lorem ipsum |
| Name linked | \$\$\$\$ | xxxxx | Lorem ipsum | Lorem ipsum |
| Name linked | \$\$\$\$ | xxxxx | Lorem ipsum | Lorem ipsum |

6. The description field should be truncated with "..." after 200 characters on this page.

## <Program Name> Management Reporting Tool

|            | Thanks management reporting 1001                                                                                                    |
|------------|----------------------------------------------------------------------------------------------------|
| Home       | Contact Information Progress Report                                                                                                    |
| Contact In | ormation > Sub-States > Sub-State Detail                                                                                                    |
| En         | Edit Sub-State er information on the Sub-State(s) if any. The term "Sub-State" refers to a regional, county-level, or other entity that we as an intermediary between the Grantee and the Subrecipients. |
| Su         | p-State Information                                                                                                    |
|            | Sub-State Name:*                                                                                                    |
| 3          |                                                                                                    |
|            | Sub-State Type:*  (4) (5)                                                                                                    |
|            | <select></select>                                                                                                    |
|            | Specify Other Sub-State Type:*                                                                                                    |
|            | Total < PROGRAM NAME> Funding for Sub-State:*  4 7  Target Zip Code(s):  Add USPS Zip Code Look-up  97322 Delete 98595 Delete 98595 Delete                                                               |
|            | Target Congressional District(s):                                                                                                    |
|            | Add Congressional District Look-Up                                                                                                    |
|            | District Delete District Delete District Delete Briefly describe how Subrecipients are being funded:*                                                                                                    |
|            |                                                                                                    |
|            | maximum 1000 chars)                                                                                                    |
|            | Save 9 Cancel 10 Delete                                                                                                    |

#### Page 8

Page ID: 1.3.1

Page Title: Sub-State Detail

#### **Page Details**

PAGE ONLY FOR PFS AND SPF-RX GRANTEES (AND OTHER RELEVANT PROGRAMS)

- Sub-State Type values will include: "Region", "County", "City", "Tribe/Tribal Organization", "Coalition", "Provider Agency", "Other".
- 2. If "Other" is selected for Sub-State Type, the Specify Other Sub-State Type field will display.
- 3. Total Funding for Sub-State should only allow numerical values to be saved.
- 4. Clicking "Add" will add the entered value to the grid displayed below the field.
- Clicking on the "USPS Zip Code Look-up" link will open a new window, directing the user to the following URL: https://tools.usps.com/go/ ZipLookupAction!input.action
- Clicking on the "Delete" icon beside a previously entered value will delete the selected value. If there are currently no target zip codes or congressional districts, the area will show the text, "no data to display".
- 7. Clicking on the "Congressional District Look-up" link will open a new window, directing the user to the following URL: (1) http://national atlas.gov/printable/congress.html#list
- Clicking the "Save" button will save the record and return the user to the Sub-State Information listing page (1.3). If not all fields required are completed or invalid data is entered, user will be prevented from saving and a message will list the fields and related issues.
- Clicking the "Cancel" button will not save any changes and will return the user to the Sub-State Information listing page (1.3).
- 10. Clicking the "Delete" button will first prompt user to confirm action. If "Yes", the record will be deleted and the user will return to the Sub-State Information listing page (1.3). If "No", user will remain on this page. If user attempts to delete a record that is tied to one or more subrecipient records, the deletion will fail and the message displayed: "Unable to delete. This sub-state is associated with one or more subrecipient records".

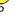

# MPT<sub>1</sub>

## <Program Name> Management Reporting Tool

Home Contact Information Progress Report

Contact Information > Subrecipients and Selected High-Need Communities

## **Subrecipients and Selected High-Need Communities**

2

**Select Grantee:** 

Select>

3) se this section to add or update subrecipient and selected High-Need Community information. **Subrecipient** indicates the grantee's subawardees funded to lead the grant in the selected communities. Some grantees refer to their

subrecipients as sub-grantees or funded entities. Single-community grantees please refer to the Single-Community Grantee Manual.

## Add Subrecipient or Selected High-Need Community

| <u>Name</u> | Targeted Zip Codes | Amount Awarded Per Year | <u>Date Funded</u> |
|-------------|--------------------|-------------------------|--------------------|
| Name linked | xxxxx              | \$\$\$\$                | mm/dd/yyyy         |
| Name linked | xxxxx              | \$\$\$\$                | mm/dd/yyyy         |
| Name linked | xxxxx              | \$\$\$\$                | mm/dd/yyyy         |
| Name linked | xxxxx              | \$\$\$\$                | mm/dd/yyyy         |
| Name linked | XXXXX              | \$\$\$\$                | mm/dd/yyyy         |

## **MRT**

## <Program Name> Management Reporting Tool

Home Contact Information Progress Report

Contact Information > Subrecipients and Selected High-Need Communities > Subrecipient Detail

## Add/Edit Subrecipient and Selected High-Need Community

Enter information for the selected community or Subrecipient. **Subrecipient** indicates the grantee's subawardees funded to lead the grant in the selected communities. Some grantees refer to their subrecipients as sub-grantees or funded entities. If you do not have a funded subrecipient, please skip down to indicate the selected High-Need Community.

**Subrecipient Name:\*** 

#### Page 9

Page ID: 1.4

Page Title: Subrecipients & HN Communities

#### **Page Details**

- Only Project Officers and higher roles will see this field. Project Officers will only see their grantees. Higher roles will see all grantees. Grantee-level roles will not see the label or dropdown menu.
- Clicking the "Add Subrecipient or Selected High-Need Community" link will direct user to the Subrecipient Detail edit page (1.4.1).
- Clicking the linked column header will sort the records in ascending and descending order by the related column.
- 4. Clicking the linked "Name" will direct user to the Subrecipient Detail edit page of the related record (1.4.1).
- 5. Each of the targeted zip codes will be listed, separated by commas.

## Page 10

Page ID: 1.4.1

Page Title: Subrecipient Detail

- 1. ONLY FOR PROGRAMS WITH SUB-STATES Funded directly by will include: "Funded by Sub-State" and "Funded Directly by Grantee". If one or more sub-states exist for the session user's grant, default value for this dropdown menu should be "Funded by Sub-State".
- 2. ONLY FOR PROGRAMS WITH SUB-STATES If "Funded by Sub-State: is selected for
  Subrecipient Type, Sub-State Name dropdown
  menu will be displayed. Sub-State Name will

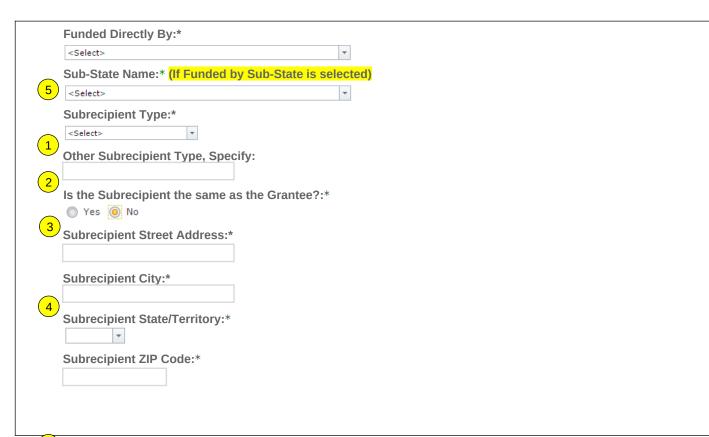

include all Sub-States added on Sub-States page (1.3).

SUBRECIPIENT ITEMS IN THIS SECTION OPTIONAL FOR PDO GRANTEES AND OTHER PROGRAMS WHERE GRANTEES TARGET COMMUNITIES DIRECTLY WITHOUT FUNDING RELATED SUBRECIPIENTS.

- 3. Subrecipient Type will include: "Coalition", "City", Provider Agency", "Tribe/Tribal Organization", and "Other". [OTHER TYPES WILL BE ADDED IN DROPDOWN MENU AS RELEVANT TO THE PROGRAM] Other Subrecipient Type, Specify will only appear if the user selects "Other" for Subrecipient Type.
- 4. FOR ANY PROGRAM WITH SINGLE-COMMUNITY GRANTEES. "No" will be the default selection for "Is the Subrecipient the same as the Grantee?" If grantees select "Yes" will skip to "Selected High-Need Community" item.
- Subrecipient State/Territory will include all U.S. states and territories. This list can be reduced to just program-funded states/territories if needed.

(5)

## <Program Name> Management Reporting Tool

| Hopes  | Contact Information                           | Progress Report                                     |
|--------|-----------------------------------------------|-----------------------------------------------------|
| Contac | Information > Subrecipients and Se            | elected High-Need Communities > Subrecipient Detail |
| 7      | Organization Name (for DUNS pu                | rposes):                                            |
| 8      | DUNS Number:                                  |                                                     |
|        | Subrecipient Status:*                         |                                                     |
|        | <select></select>                             | ▼                                                   |
| 9      | Has this Subrecipient been funde  No          | ed by <program name="">?:*</program>                |
| 10     | Date Funded: (If YES is selected)             |                                                     |
| 11     | Funding End Date:* (If YES is sel             | <mark>ected)</mark>                                 |
|        | Amount Awarded per year:* <mark>(If YI</mark> | ES is selected)                                     |
|        |                                               |                                                     |
|        | Is this Subrecipient a past SPF-S  No         | IG Subrecipient?:*                                  |
|        | Does this Subrecipient submit da              | ata to the Grantee's data system?:*                 |
|        | No Yes No                                     |                                                     |
|        |                                               |                                                     |

#### **Page 101**

Page ID: 1.4.1(continued)

Page Title: Subrecipient Detail

- Subrecipient Status will include: "Selected but not yet active or funded in the <PROGRAM NAME>", "Planning grant only: Not (yet) selected to implement all steps of the <PROGRAM NAME>", "Active: Has begun implementation and/or funding", and "Deactivated: No longer funded in the <PROGRAM NAME>".
- "No" will be the default selection for "Has this Subrecipient been funded by <PROGRAM NAME>?"
- If "Yes" is selected for "Has this Subrecipient been funded by <PROGRAM NAME>?", Date Funded, Funding End Date, and Amount Awarded per year fields will be displayed. Data funded will be locked to grantee editing after it is saved.
- Amount Awarded per year should only allow numerical values to be saved.
- 10. ONLY FOR RELEVANT PROGRAMS (e.g PFS). "No" will be the default selection for "Is this Subrecipient a past SPF-SIG Subrecipient?".
- 11. ONLY FOR RELEVANT PROGRAMS (e.g PFS). "No" will be the default selection for "Is this Subrecipient a past SPF-SIG Subrecipient?".

## <Program Name> Management Reporting Tool

| Home    | Contact Information                   | Progress Report                                                                        |
|---------|---------------------------------------|----------------------------------------------------------------------------------------|
| Contact | Information > Subrecipients and S     | Selected High-Need Communities > Subrecipient Detail                                   |
|         | Selected High-Need Community          |                                                                                        |
|         | This is the High-Need Community       | associated with this subrecipier 12 you are not 13 ding subrecipients, indicate one of |
|         | the High-Need Communities you (       | the grantee) are targeting here. For Single-Community grantees, if you identify your   |
|         | tribe or territory as your High-Need  | d Community, please enter that here.                                                   |
|         | 14)                                   |                                                                                        |
|         |                                       | ZIP Code(s) (this is the community this subrecipient or you target for your            |
|         | <program name=""> efforts):</program> |                                                                                        |
|         |                                       | Add USPS ZIP Code Look-up                                                              |
|         |                                       |                                                                                        |
|         | 97322 Delete                          |                                                                                        |
|         | 97283 Delete                          |                                                                                        |
|         | 98595 Delete                          |                                                                                        |
|         | ALTERNATIVE: If this subrecipi        | ent or you target an entire county (or counties), as the selected High-Need            |
|         | Community, indicate the county        |                                                                                        |
|         |                                       |                                                                                        |
|         |                                       |                                                                                        |
|         | Briefly describe how you are de       | fining this community as a High-Need Community. This description should                |
|         | summarize in 2-3 sentences who        | at you reported in detail in your Disparity Impact Statement:*                         |
|         |                                       |                                                                                        |
|         |                                       |                                                                                        |
|         |                                       |                                                                                        |
|         |                                       |                                                                                        |
|         |                                       |                                                                                        |
|         |                                       |                                                                                        |
|         | (Maximum 3000 Characters)             |                                                                                        |
|         |                                       |                                                                                        |
|         | (15) San                              | ve 16 Cancel 17 Delete                                                                 |
|         |                                       |                                                                                        |

#### **Page 112**

Page ID: 1.4.1(continued)

Page Title: Subrecipient Detail

- 12. Clicking "Add" will add the entered value to the grid displayed below the field.
- 13. Clicking on the "USPS Zip Code Look-up" link will open a new window, directing the user to the following URL: https://tools.usps.com/go/ZipLookupAction! input.action
- 14. Clicking on the "Delete" icon beside a previously entered value will delete the selected value.
- 15. Clicking the "Save" button will save the record and return the user to the Subrecipient listing page (1.4). If not all fields required to save are completed or invalid data is entered, user will be prevented from saving and a message will list the fields and related issues.
- Clicking the "Cancel" button will not save any changes and will return the user to the Subrecipient listing page (1.4).
- 17. Clicking the "Delete" button will first prompt user to confirm action. If "Yes", the record will be deleted and the user will return to the Subrecipient listing page (1.4). If "No", user will remain on this page. If user attempts to delete a record that is tied to data in other modules, then the deletion will fail and display the message: "Unable to delete. This subrecipient or community is associated with other data that has been entered."

## <Program Name> Management Reporting Tool

|        | $\sim$ |
|--------|--------|
|        | 7 . 7  |
|        | 1 1    |
| $\Box$ | ١ т    |
| $\Box$ | L - /  |
|        |        |

Contact Information

**Progress Report** 

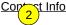

Contest Information > Subrecipient Staff

## **Subrecipient Staff**

Use this page to add new users, update user information or security roles, and disable (but not delete) old users. Adding a person here creates an account for them in the system.

| Select Grantee: | <select></select> | * |  |
|-----------------|-------------------|---|--|
| ocicot Orantec. |                   |   |  |

**Select Subrecipient:** 

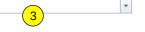

| Security Role | <u>Name</u> | <u>Username</u>  | <u>Email</u>     | <u>Telephone</u> |
|---------------|-------------|------------------|------------------|------------------|
| Lorem ipsum   | Lorem ipsum | johndoe@mail.com | johndoe@mail.com | XXX-XXX-XXXX     |
| Lorem ipsum   | Lorem ipsum | johndoe@mail.com | johndoe@mail.com | XXX-XXX-XXXX     |

To add or edit staff, select here:

| <select></select> | Ŧ |  |
|-------------------|---|--|
|                   |   |  |

#### Staff Details:

**Username:** 

Email:\*

Name:\*

Telephone:\*

## Role(s):\*

A user's Security Role determines what functions they may perform, and what data they may see within the system. You can only assign one staff member as the "Subrecipient Key Contact".

Subrecipient Key Contact

Subrecipient Additional Contact

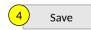

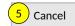

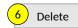

#### Page 13

Page ID: 1.5

Page Title: Subrecipient Staff

#### **Page Details**

PAGE ONLY FOR RELEVANT PROGRAMS THAT HAVE SUBRECIPIENTS (e.g. PFS, SPF-RX)

- 1. Only Project Officer and higher roles will see this field. Project Officers will only see their grantees. Higher roles will see all grantees. Grantee-level roles will not see the label or dropdown menu
- 2. Only grantee and higher roles will see this field. Users will click on the Select Subrecipient dropdown box to select the Subrecipient they wish to view contact information for. Grantees can view their Subrecipients' key staff on this page. Subrecipients can view their own staff only. Subrecipients will not see the label or dropdown menu.
- 3. Grantees and subrecipients will be allowed to update their Subrecipient contact information as needed. Selecting "New" or one of the existing names on this dropdown menu will open a Staff Details section at the bottom of this page where the user can make updates and add additional contacts.
- 4. Clicking the "Save" button will save the record and return the user to the Subrecipient listing page (1.5). If not all fields required to save are completed or invalid data is entered, user will be prevented from saving and a message will list the fields and related issues.
- 5. Clicking the "Cancel" button will not save any changes and will return the user to the Subrecipient listing page (1.5).
- 6. Clicking the "Delete" button will first prompt user to confirm action. If "Yes", the record will be deleted and the user will return to the Subrecipient listing page (1.5). If "No", user will remain on this page. If user attempts to delete a record that is tied to data in other modules, then the deletion will fail and display the message: "Unable to delete. This subrecipient is associated with other data that has been entered."

**Note:** There can only be one person assigned to the Subrecipient Key Contact role. Assigning someone else to this role will displace any existing person. There is no limit to how many people may have the Subrecipient Additional Contact role.

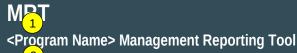

Home

**Contact Information** 

**Progress Report** 

Pro 3 ss Reporting

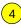

**5** Needs Assessment

6 Capacity

7 Planning

**Behavioral Health Disparities** 

8

**Implementation** 

**Evaluation** 

Sustainability

**Progress Report Submission** 

## Page 134

Page ID: 2

Page Title: Progress Reporting

#### **Page Details**

# ONLY PAGES/SECTIONS RELEVANT TO THE PROGRAM WILL APPEAR ON THIS LANDING PAGE

- Clicking the "Needs Assessment" link will direct user to the Needs Assessment landing page (2.1).
- 2. Clicking the "Capacity" link will direct user to the Capacity landing page (2.2).
- 3. Clicking the "Planning" link will direct user to the Planning landing page (2.3).
- Clicking the "Health Disparities" link will direct user to the Health Disparities landing page (2.4).
- 5. Clicking the "Implementation" link will direct user to the Implementation landing page (2.5).
- 6. Clicking the "Evaluation" link will direct user to the Evaluation landing page (2.6).
- 7. Clicking the "Sustainability" link will direct user to the Sustainability landing page (2.7).
- 8. Clicking the "Progress Report Submission" link will direct user to the Progress Report Submission listing page (2.8).

## <Program Name> Management Reporting Tool

Home Contact Information Progress Report

Progress Reporting > Needs Assessment

#### **Needs Assessment**

- Assessment involves the systematic gathering and examination of data about alcohol and drug problems, related conditions, and consequences in the area of concern in your community(ies). Assessing the issues means pinpointing where the problems are in the community and the populations impacted. It also means examining the conditions within
- the community that put its populations at risk for the problems and identifying conditions that—now or in the future—could protect the population against the problems.

# Needs Assessment Upload

## Accomplishments and Barriers/Challenges

Track Accomplishments and Barriers/Challenges related to Needs Assessment.

Next: Capacity

## Page 14

Page ID: 2.1

Page Title: Needs Assessment

- Clicking the "Needs Assessment Upload" link will direct user to the Needs Assessment Upload listing page (2.1.1).
- Clicking the "Accomplishments and Barriers/Challenges" link will direct user to the Needs Assessment Accomplishments and Barriers/Challenges listing page (2.1.2).
- 3. Clicking the "Capacity" link will direct user to the Capacity landing page (2.2).

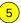

# **MRT** <P ram Name > Management Reporting Tool

| Ho <sub>2</sub> | Contact Information             |       | Progress Report        |
|-----------------|---------------------------------|-------|------------------------|
|                 | as Departing > Needs Assessment | > N/a | ada Assassment I Inlaa |

<u>Progress Reporting > Needs Assessment > Needs Assessment Upload</u>

## **Needs Assessment Upload**

| Select Grantee: | <select></select> | * |  |
|-----------------|-------------------|---|--|
| ocicot orantee. |                   |   |  |

**Grantee Reporting Period:** (3)

Use this section to upload and provide a brief description of your Needs Assessment document. This document may not be required by your grant program; so please ask you project officer if you need to upload. Once you upload your Needs Assessment document, you will only update this section if you revise your Needs Assessment.

## Add a Record

| Needs Assessment Document | Description                                                                                   |
|---------------------------|-----------------------------------------------------------------------------------------------|
| Document Name             | Lorem ipsum. Da veri nonecer spedit labo. At hicit laborro corrovit landicaepro eosapic iatur |
| Document Name             | Lorem ipsum. Da veri nonecer spedit labo. At hicit laborro corrovit landicaepro eosapic iatur |

## Page 16

Page ID: 2.1.1

Page Title: Needs Assessment Upload

- 1. Only Project Officer and higher roles will see this field. Project Officers will only see their grantees. Higher roles will see all grantees. Grantee-level roles will not see the label or dropdown menu.
- 2. Reporting Period will be fixed text displaying the grantee's current progress reporting period.
- 3. Clicking Add a Record will direct the user to the Add/Edit Needs Assessment Document page (2.1.1.1).
- 4. Clicking the linked document name will direct user to the edit page.
- 5. The description field should be truncated with "..." after 200 characters on this page.

## <Program Name> Management Reporting Tool

Home Contact Information Progress Report

Progress Reporting > Needs Assessment > Needs Assessment Upload > Add/Edit Needs Assessment

#### Add/Edit Needs Assessment Document

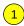

Upload and provide a brief description of your Needs Assessment document. Use the Browse button to select a file from your computer, enter a description, then click the Save button. If your Needs Assessment has not changed since your previous upload, then you do not need to upload a new document

#### **Upload Needs Assessment Document**

Browse...

Provide a brief description of your Needs Assessment document and, if relevant, any changes made to your Needs Assessment document between the previous version and this one.

(maximum 1000 chars)

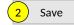

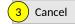

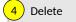

#### Page 17

Page ID: 2.1.1.1

Page Title: Add Needs Assessment Document

- Clicking the "Browse" button will allow user to search for a file from their computer. Clicking the "Open" button will load the file name into the Upload Agenda text field. Note: Standard file types for the MRT are .doc, .docx., .pdf, .xls, .xlsx and the size limit is 10MB.
- Clicking the "Save" button will save the record and return the user to the Needs Assessment Upload page (2.1.1). If not all fields required to save are completed or invalid data is entered, user will be prevented from saving and a message will list the fields and related issues.
- 3. Clicking the "Cancel" button will not save any changes and will return the user to the Needs Assessment Upload page (2.1.1).
- Clicking the "Delete" button will first prompt user to confirm action. If "Yes", the record will be deleted and the user will return to the Needs Assessment Upload page (2.1.1). If "No", user will remain on this page.

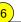

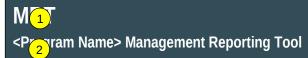

Progress Reporting > Needs Assessment > Accomplishments and Barriers/Challenges (Assessment)

## Accomplishments and Barriers/Challenges

| Select Grantee:   | <select></select> | * |  |
|-------------------|-------------------|---|--|
|                   |                   |   |  |
| Grantee Reporting | Period:           |   |  |

- Use this section to enter information on any Accomplishments and/or Barriers/Challenges that you experienced while performing activities related to Needs Assessment, along with actions you took to address any Barriers/Challenges. Each Accomplishment or Barrier will be listed in the table below. Use the table heading links to sort
- 4 Accomplishments/Barriers/Challenges by column. Click on the Name that you've assigned to each Accomplishment or Barrier to edit that record.
- Once you initially complete this section, only update it if you revised or completed additional work on your Needs Assessment.

#### Add Accomplishments or Barriers/Challenges

| <u>Name</u> | <u>Description</u>                                                                      | Туре        | Reporting Period |
|-------------|-----------------------------------------------------------------------------------------|-------------|------------------|
| Name linked | Lorem ipsum dolor sit amet, consectetaur adipisicing elit, sed do eiusmod tempor aliqua | Lorem ipsum | Lorem ipsum      |
| Name linked | Lorem ipsum dolor sit amet, consectetaur adipisicing elit, sed do eiusmod tempor aliqua | Lorem ipsum | Lorem ipsum      |

#### Page 17

Page ID: 2.1.2

Page Title: Accomplishments and Barriers/Challenges (Assessment)

- Only Project Officer and higher roles will see this field. Project Officers will only see their grantees. Higher roles will see all grantees. Grantee-level roles will not see the label or dropdown menu.
- 2. Reporting Period will be fixed text displaying the grantee's current Progress reporting period.
- Clicking the "Add Accomplishment/Barrier" link will direct user to the Accomplishments and Barriers/Challenges edit page (2.1.2.1).
- Clicking the linked column header will sort the records in ascending and descending order by the related column.
- 5. Clicking the linked "Name" will direct user to the edit page of the related record (2.1.2.1).
- 6. The description field will be truncated with "..." after 200 characters on this page.

## <Pragram Name> Management Reporting Tool

Home Contact Information Progress Report

Progress Reporting > Needs Assessment > Accomplishments and Barriers/Challenges (Assessment) > Accomplishments and Ba(2):/Challenges Detail

## Accomplishments and Barriers/Challenges Detail (Assessment)

Enter information on any Accomplishments and/or Barriers/Challenges that you had while performing activities related to Needs Assessment in this reporting period.

| Reporting Period:                                   |
|-----------------------------------------------------|
|                                                     |
| Is this an Accomplishment or a Barrier/Challenge?:* |
| <select> ▼</select>                                 |
| Accomplishment or Barrier/Challenge Name:*          |
| <select> ▼</select>                                 |
| Describe the Accomplishment or Barrier/Challenge:*  |
|                                                     |
|                                                     |
|                                                     |
|                                                     |
|                                                     |

#### Page 19

Page ID: 2.1.2.1

Page Title: Accomplishments and Barriers/Challenges Detail (Assessment)

#### **Page Details**

- 1. The dropdown will display the Reporting Periods.
- "Is this an accomplishment or barrier?" Values will include: "Accomplishment" and "Challenge/Barrier".
- 3. ACCOMPLISHMENT AND BARRIER DROPDOWN MENUS WILL VARY BY CSAP PROGRAM. For example, the PFS dropdowns will display the following Name values for Accomplishments: Functioning of the State Epidemiological Outcome Workgroup, Monitoring community needs assessment activities, Assessing community assets and resources. Assessment of community capacity. Identification of community gaps in services, Assessment of community readiness to act, Assessment of State capacity, Identification of State/Tribe/Jurisdiction gaps in services, Assessment of State/Tribe/Jurisdiction readiness to act. Assessment of the magnitude of substance abuse related problems (consumption/consequences), Assessment of community risk and protective factors/causal factors, Identification of State/Tribe/Jurisdiction high-need priorities, Identification of target communities, Specification of baseline data, and Other Assessment Accomplishment (provide title in description box below).

The dropdown will display the following Name values for Challenge/Barrier: Limited time to implement the SPF step, Lack of collaboration between stakeholders (e.g., between agencies, between coalitions, between jurisdictions and funded community levels), Major external community events like weather disasters, Jurisdictional contract or other delays getting subrecipient communities on board, Inadequate time for project staff and members to devote to the project, Lack of available data to address NOMs. Lack of available data to assess differences for racial/ethnic minorities, LGBTO, or other special populations, Mismatch between level of disaggregation of available data (e.g., county) and communities being funded (e.g., towns within counties), and Other Assessment Barrier (provide title in description box below).

FOR SPF-RX suggested dropdown menu values for Accomplishments include: Functioning of the State Epidemiological Outcome Workgroup; Monitoring community needs assessment activities for opioid misuse/abuse; Assessing community assets and resources for opioid misuse/abuse prevention; Assessment of community capacity for opioid misuse/abuse prevention; Identification of community gaps in services for opioid misuse/abuse; Assessment of community readiness to act for opioid misuse/abuse prevention; Assessment of State capacity for opioid misuse/abuse prevention; Identification of State/Tribe/Jurisdiction gaps in services for opioid misuse/abuse:

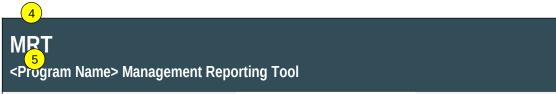

Home Contact Information Progress Report

Progress Reporting > Needs Assessment > Accomplishments and Barriers/Challenges (Assessment) > Accomplishments and Barriers/Challenges Detail

Was technical assistance (TA) requested to help address this Barrier/Challenge?\*

Yes No

Date TA Requested: (if Yes selected)

NOTE: If you received TA for this issue, please report it on the Capacity > Training and Technical Assistance page.

In what other ways did you address this Barrier/Challenge?

#### Page 20

Page ID: 2.1.2.1

Page Title: Accomplishments and Barriers/Challenges Detail (Assessment) (cont.)

#### **Page Details**

Assessment of State/Tribe/Jurisdiction readiness to act for opioid misuse/abuse prevention; Assessment of the magnitude of opioid related problems (consumption/consequences); Assessment of community risk and protective factors/causal factors for opioid misuse/abuse; Identification of State/Tribe/Jurisdiction high-need priorities, Identification of target communities for opioid misuse/abuse; Specification of baseline data for opioid misuse/abuse; Other Assessment Accomplishment (provide title in description box below).

For SPF-Rx suggested dropdown menu values for Challenge/Barriers include: Limited time to implement the SPF step; Lack of collaboration between stakeholders (e.g., between agencies, between coalitions, between jurisdictions and funded community levels): Major external community events like weather disasters; Jurisdictional contract or other delays getting sub-recipient communities on board; Inadequate time for project staff and members to devote to the project; Lack of available data to address NOMs for SPF-Rx; Lack of available data to assess differences for racial/ethnic minorities, LGBTQ, or other special populations for opioid misuse/abuse; Mismatch between level of disaggregation of available data (e.g., county) and communities being funded (e.g., towns within counties): Other Assessment Barrier (provide title in description box below).

- This question only appears if "Challenge/Barrier" selected for number 2 above. The default response for this item is "No".
- If "Yes" selected for 4 than this and next items will appear.
- 6. Clicking the "Save" button will save the record and return the user to the Accomplishments and Barriers/Challenges listing page (2.1.2). If not all fields required to save are completed or invalid data is entered, user will be prevented from saving and a message will list the fields and related issues.
- Clicking the "Cancel" button will not save any changes and will return the user to the Accomplishments and Barriers/Challenges listing page (2.1.2).
- 8. Clicking the "Delete" button will first prompt user to confirm action. If "Yes", the record will be deleted and the user will return to the Accomplishments and Barriers/Challenges listing page (2.1.2). If "No", user will remain on this page.

## <Program Name> Management Reporting Tool

Home Contact Information Progress Report

Progress Reporting > Capacity

## **Capacity**

- Capacity refers to the various types and levels of resources available to establish and maintain a community prevention system. This prevention system can identify and leverage resources that will support an effective strategy aimed at the priority problems and identified risk factors in the community at the appropriate population level. Capacity to carry out strategies depends not only upon the resources of the community organizations and their function as a cohesive
- problem-solving group, but also upon the readiness and ability of the larger community to commit its resources to addressing the identified problems.
- Membership

Add advisory council, epidemiological outcomes workgroup (EOW), or other relevant workgroup members for your <PROGRAM NAME> project.

## Advisory Council and Other Workgroup Meetings

Add advisory council, EOW, or other meetings your project conducted for <PROGRAM NAME>.

Grantee Funding Resources

Add data regarding your <PROGRAM NAME> grantee funding resources.

Training and Technical Assistance

Add records for Training and Technical Assistance provided to the <PROGRAM NAME> Grantee or <PROGRAM NAME> Subrecipients and communities.

## **Accomplishments and Barriers/Challenges**

Track Accomplishments and Barriers/Challenges related to Capacity.

Next: Planning

## Page 21

Page ID: 2.2

Page Title: Capacity

- 1. Clicking the "Membership" link will direct user to the Membership listing page (2.2.1).
- Clicking the "Advisory Council and Other Workgroup Meetings" link will direct user to the Advisory Council and Other Workgroups Meetings listing page (2.2.2).
- 3. Clicking the "Grantee Funding Resources" link will direct the user to the Grantee Funding Resources listing page (2.2.3).
- Clicking the "Training and Technical Assistance" link will direct user to the Training and Technical Assistance listing page (2.2.4).
- Clicking the "Accomplishments and Barriers/Challenges" link will direct user to the Accomplishments and Barriers/Challenges (Capacity) listing page (2.2.5).
- 6. Clicking the "Planning" link will direct user to the Planning landing page (2.3).

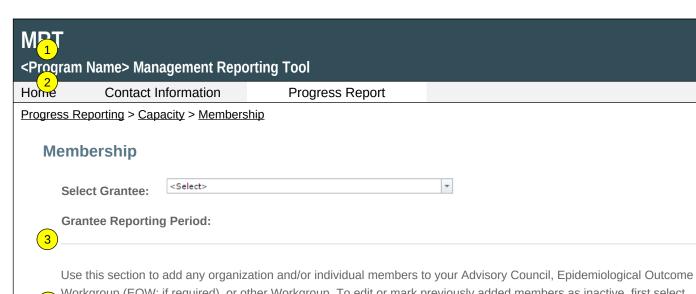

Workgroup (EOW; if required), or other Workgroup. To edit or mark previously added members as inactive, first select the member type from the Member Type menu. Use the table heading links to sort Members. Select a Member Name to access that Member's edit page. These members will carry over from one reporting period to the next, so only revise as new members join or old members become inactive.

| (5) |        |      |
|-----|--------|------|
| 6   | Member | Туре |
|     |        |      |

All

Add Member

| <u>Name</u> | <u>Title</u> | Organization | Date Joined |
|-------------|--------------|--------------|-------------|
| Name linked | Lorem ipsum  | Lorem ipsum  | mm/dd/yyyy  |
| Name linked | Lorem ipsum  | Lorem ipsum  | mm/dd/yyyy  |

#### Page 22

Page ID: 2.2.1

Page Title: Membership

- Only Project Officer and higher roles will see this field. Project Officers will only see their grantees. Higher roles will see all grantees. Grantee-level roles will not see the label or dropdown menu.
- Reporting Period will be fixed text displaying the grantee's current progress reporting period.
- 3. MEMBER TYPE DROPDOWN MENU WILL CONTAIN THE VALUES RELEVANT TO THE PROGRAM. For PFS these consist of: "All", "Evidence-Based Practices Workgroup", "Other", "Project Advisory Council", and "EOW". "All" will be the default selection upon entering the page, displaying all members in the listing grid. Selecting a different Member Type will automatically load the listing grid with any corresponding records.
- 4. Clicking the "Add Member" link will direct user to the Add/Edit Membership page (2.2.1.1).
- Clicking the linked column header will sort the records in ascending and descending order by the related column.
- Clicking the linked "Name" will direct user to the edit Add/Edit Membership page of the related record (2.2.1.1).

## <Program Name> Management Reporting Tool

| Horne   | Contact Information                  | Progress Report                |  |
|---------|--------------------------------------|--------------------------------|--|
| Progres | s Reporting > Capacity > Membersh    | nip > <u>Membership Detail</u> |  |
| 2       | ld/Edit Membership                   |                                |  |
|         | Date Joined:*                        |                                |  |
|         | *                                    |                                |  |
|         | Member Type:*                        |                                |  |
|         | <select></select>                    |                                |  |
|         | Specify Other Type:*                 |                                |  |
|         |                                      |                                |  |
|         | Member Name:*                        |                                |  |
| 3       | Title:*                              |                                |  |
| 4       | Organization:*                       |                                |  |
| 5       |                                      |                                |  |
|         | Sector:*                             |                                |  |
|         | <select></select>                    | ▼                              |  |
|         | Status:*                             |                                |  |
|         | <select> ▼</select>                  |                                |  |
|         | Date Exited:* (If Inactive selected) |                                |  |
|         | <b>T</b>                             |                                |  |
|         | 6 Save 7 Cancel                      | 8 Delete                       |  |

#### Page 22

Page ID: 2.2.1.1

Page Title: Membership Detail

- MEMBER TYPE DROPDOWN MENU WILL CONTAIN THE VALUES RELEVANT TO THE PROGRAM. PFS Type values include: "Project Advisory Council", "EOW", "Evidence-Based Practices Workgroup", and "Other".
- 2. If "Other" is selected for Type, Specify Other Type field will be displayed.
- 3. SECTOR DROPDOWN MENU WILL CONTAIN THE VALUES RELEVANT TO THE PROGRAM. EXAMPLE SECTOR VALUES FOUND ON NEXT PAGE.
- 4. Status values will include: "Active" and "Inactive".
- 5. If "Inactive" is selected for Status, Date Exited field will be displayed.
- Clicking the "Save" button will save the record and return the user to the Membership listing page (2.2.1). If not all fields required to save are completed or invalid data is entered, user will be prevented from saving and a message will list the fields and related issues.
- 7. Clicking the "Cancel" button will not save any changes and will return the user to the Membership listing page (2.2.1).
- 8. Clicking the "Delete" button will first prompt user to confirm action. If "Yes", the record will be deleted and the user will return to the Membership listing page (2.2.1). If "No", user will remain on this page.

| ome | Contact Information | Progress Report |  |
|-----|---------------------|-----------------|--|
|     |                     |                 |  |
|     |                     |                 |  |
|     |                     |                 |  |
|     |                     |                 |  |
|     |                     |                 |  |
|     |                     |                 |  |
|     |                     |                 |  |
|     |                     |                 |  |
|     |                     |                 |  |
|     |                     |                 |  |
|     |                     |                 |  |
|     |                     |                 |  |
|     |                     |                 |  |
|     |                     |                 |  |
|     |                     |                 |  |
|     |                     |                 |  |
|     |                     |                 |  |
|     |                     |                 |  |
|     |                     |                 |  |
|     |                     |                 |  |
|     |                     |                 |  |
|     |                     |                 |  |
|     |                     |                 |  |
|     |                     |                 |  |
|     |                     |                 |  |
|     |                     |                 |  |
|     |                     |                 |  |
|     |                     |                 |  |

### Page 23

Page ID: 2.2.1.1

Page Title: Membership Detail

#### **Page Details**

3. PFS Sector values include Youth groups/
representatives, School(s)/school districts,
Other youth serving organizations,
Parents/family/caregiver groups, Advocacy
volunteers, Business community, Media
(radio/TV stations, newspaper), Faith-based
organizations, Civic or volunteer organizations,
LGBTQ supportive organization, Military/veteran
organization, Law enforcement agency,
Courts/judiciary, Health care professionals,
Public health department, Mental health
professionals/ agencies, State/Tribe/Jurisdiction
agency, Other local agency, Other organization
involved in treating substance abuse, Other
organization involved in reducing substance use

PDO & SPF-Rx Sector values include: Behavioral health department/division; Public health department; Tribal government/tribal health board; Health care; Pharmacy; Syringe exchange program; Substance use disorder treatment; Recovery community; Affected family members; Emergency medical system; Law enforcement; Corrections; Courts/Judiciary; Research/Evaluation; Other

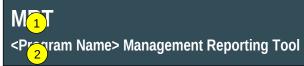

Home Contact Information Progress Report

<Select>

Progress Reporting > Capacity > Advisory Council and Other Workgroup Meetings

## **Advisory Council and Other Workgroup Meetings**

| 3 | Grantee | Reporting | Period: |
|---|---------|-----------|---------|

Select Grantee:

- Use this section to report Advisory Council, Epidemiological Outcome Workgroup (EOW), or other Workgroup meetings that were conducted during this reporting period and upload meeting minutes. Please ensure that meeting attendees are
- included in the minutes. If you had no Advisory Council, EOW, or other Workgroup meetings held during this reporting period related to your <PROGRAM NAME> activities, please skip this section.

## Add Meeting

| Meeting Type   | Meeting Name/Topic | Meeting Date |
|----------------|--------------------|--------------|
| Meeting linked | Lorem ipsum        | mm/dd/yyyy   |
| Meeting linked | Lorem ipsum        | mm/dd/yyyy   |
| Meeting linked | Lorem ipsum        | mm/dd/yyyy   |
| Meeting linked | Lorem ipsum        | mm/dd/yyyy   |
| Meeting linked | Lorem ipsum        | mm/dd/yyyy   |

#### Page 25

Page ID: 2.2.2

Page Title: Advisory Council and Other Workgroup Meetings

- Only Project Officers and higher roles will see this field. Project Officers will only see their grantees. Higher roles will see all grantees. Grantee-level roles will not see the label or dropdown menu.
- Reporting Period will be fixed text displaying the grantee's current progress reporting period.
- Clicking the "Add Meeting" link will direct user to the Advisory Council and Other Workgroup Meetings edit page (2.2.2.1).
- Clicking the linked column header will sort the records in ascending and descending order by the related column.
- Clicking the linked "Meeting Type" will direct user to the edit page of the related record (2.2.2.1).

## <Program Name> Management Reporting Tool

| Home        | Contact Information                               | Progress Report                    |                                 |                 |
|-------------|---------------------------------------------------|------------------------------------|---------------------------------|-----------------|
| Progress Re | porting > Capacity > Advisory Co                  | ouncil and Other Workgroup Meeting | js > Advisory Council and Other | Meetings Detail |
|             | Edit Advisory Counciler your meeting information. | and Other Workgroup N              | <b>leetings</b>                 |                 |
| 2           | ting Information                                  |                                    |                                 |                 |
|             | Meeting Date:*                                    |                                    |                                 |                 |
|             | <b>v</b>                                          |                                    |                                 |                 |
|             | Meeting Type:*                                    |                                    |                                 |                 |
|             | <select> ▼</select>                               |                                    |                                 |                 |
|             | Specify Other Meeting Type                        | ** (If Other is selected)          |                                 | 3               |
|             | Meeting Na/Topic:*                                | 5 6                                |                                 |                 |
|             | Upload Minutes:                                   |                                    | Browse                          |                 |
|             |                                                   |                                    |                                 |                 |
|             | Save Cancel                                       | Delete                             |                                 |                 |

## Page 26

Page ID: 2.2.2.1

Page Title: Advisory Council and Other Meetings Detail

- MEMBER TYPE DROPDOWN MENU WILL CONTAIN THE VALUES RELEVANT TO THE PROGRAM. PFS Type values will include: "Project Advisory Council," "EOW," "Evidence-Based Practices Workgroup," and "Other".
- 2. If "Other" is selected for Type, Specify Other Meeting Type field will be displayed.
- Clicking the "Browse" button will allow user to search for a file from their computer. Clicking the "Open" button will load the file name into the Upload Agenda text field. Note: Standard file types for the MRT are .doc, .dox., .pdf, .xls, .xlsx and the size limit is 10MB.
- 4. Clicking the "Save" button will save the record and return the user to the Advisory Council and Other Workgroup Meetings listing page (2.2.2.). If not all fields required to save are completed or invalid data is entered, user will be prevented from saving and message will list the fields and related issues.
- 5. Clicking the "Cancel" button will not save any changes and will return the user to the Advisory Council and Other Workgroup Meetings listing page (2.2.2).
- Clicking the "Delete" button will first prompt user to confirm action. If "Yes" - the record will be deleted and the user will return to the Advisory Council and Other Workgroup Meetings listing page (2.2.2). If "No," user will remain on this page.

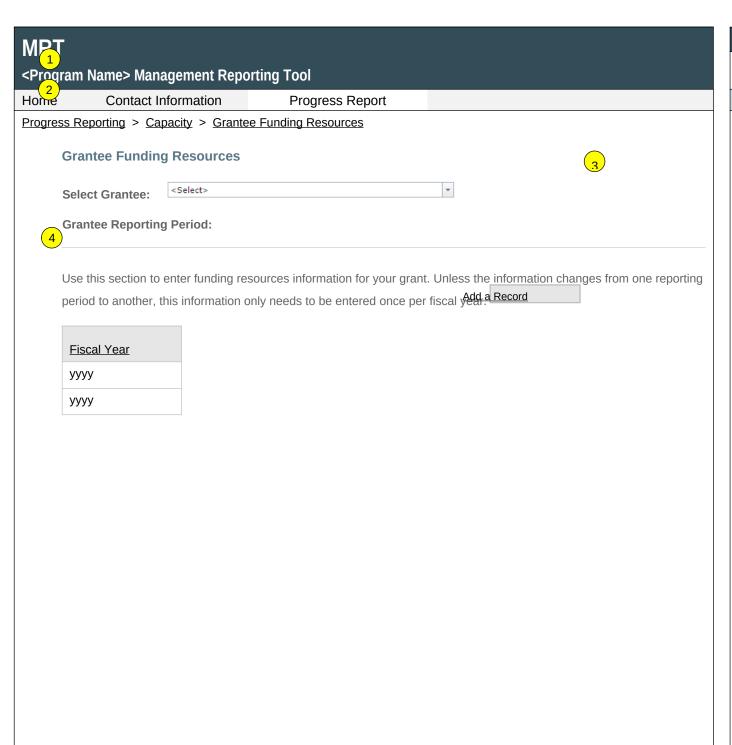

## Page 26

Page ID: 2.2.3

Page Title: Grantee Funding Resources

- Only Project Officer and higher roles will see this field. Project Officers will only see their grantees. Higher roles will see all grantees. Grantee-level roles will not see the label or dropdown menu.
- Reporting Period will be fixed text displaying the grantee's current progress reporting period.
- 3 Clicking Add a Record will direct the user to the Grantee Funding Resources Detail Page (2.2.3.1).
- Clicking a linked fiscal year will direct the user to the relevant Grantee Funding Resources Detail Page (2.2.3.1).

| (2)    |
|--------|
| $\sim$ |
|        |

## <Program Name> Management Reporting Tool

| Home | Contact Information | Progress Report | (- |
|------|---------------------|-----------------|----|
|      |                     |                 |    |

<u>Progress Reporting</u> > <u>Capacity</u> > <u>Grantee Funding Resources</u> > <u>Grantee Funding Resources Detail</u>

## **Grantee Funding Resources Detail**

Use this section to add or edit funding resources information. You only need to provide this information once annually.

| This report represents funding resources in fiscal year:  |   |
|-----------------------------------------------------------|---|
| This report represents furiding resources in fiscal year. | ī |

Which of the following funding sources did your organization receive during the selected fiscal year? Which of those sources did your organization use to fund <PROGRAM NAME> priorities in <PROGRAM NAME> communities?

| Source of Funding/Resources                                                                  | Did the grantee<br>receive funding from<br>this source? | Did the grantee use the funding stream<br>for <program name=""> priorities in<br/><program name=""> communities?</program></program> |
|----------------------------------------------------------------------------------------------|---------------------------------------------------------|----------------------------------------------------------------------------------------------------|
| SAMHSA Partnerships for Success (PFS)                                                        | ▼                                                       | \v                                                                                                    |
| SAMHSA Strategic Prevention Framework for<br>Prescription Drugs (SPF-Rx)                     | ▼                                                       | ▼                                                                                                    |
| SAMHSA Medication-Assisted Treatment-Prescription<br>Drug and Opioid Addiction (MAT-PDOA)    | ▼                                                       | ▼                                                                                                    |
| SAMHSA Minority HIV/AIDS Initiative (MAI)                                                    | •                                                       | ₩                                                                                                    |
| SAMHSA State Targeted Response to the Opioid Crisis Grants (Opioid STR)                      | ▼                                                       | ▼                                                                                                    |
| SAMHSA Grants to Prevent Prescription Drug/Opioid<br>Overdose-Related Deaths (PDO)           |                                                         | ₩                                                                                                    |
| CDC Prescription Drug Overdose: Prevention for States (PfS)                                  | ▼                                                       | ▼                                                                                                    |
| CDC Data-Driven Prevention Initiative (DDPI)                                                 | _                                                       | ▼                                                                                                    |
| CDC Expanded Overdose Surveillance                                                           | _                                                       | ▼                                                                                                    |
| BJA Harold Rogers Prescription Drug Monitoring<br>Program (PDMP) Grant                       | ▼                                                       | ▼                                                                                                    |
| Health Resources and Services Administration (HRSA)<br>Rural Opioid Overdose Reversal (ROOR) | ▼                                                       | ▼                                                                                                    |
| Drug Free Communities Grants                                                                 | ▼                                                       | ₩                                                                                                    |
| STOP Act Funding                                                                             | ▼                                                       |                                                                                                    |
| Substance Abuse Prevention and Treatment Block Grant                                         |                                                         | ▼                                                                                                    |
| Medicaid (Federal, State, and Local)                                                         |                                                         | ▼                                                                                                    |

## Page 27

Page ID: 2.2.3.1

Page Title: Grantee Funding Resources Detail

- The dropdown values will include "FY2016 (Oct. 2015-Sept. 2016)", "FY2017 (Oct. 2016-Sept. 2017)", "FY2018 (Oct. 2017-Sept. 2018)", "FY2019 (Oct. 2018-Sept. 2019)", "FY2020 (Oct. 2019-Sept. 2020)",
- 2. The dropdown values will contain "Yes", and "No". By default "No" will be selected.
- 3. If the related Active Funding Stream drop down selection is "Yes" then a required field will display with dropdown values containing "Yes" and "No". By default "No" will be selected

| Home Contact Information Progress Report  Progress Reporting > Capacity > Grantee Funding Resources > Grantee Funding Resources Detail  Other Federal Funds State/Territory Funds (excluding State Medicaid) Municipal Government Funds (excluding State Medicaid) Local Funds (excluding State Medicaid) Foundation/Non-Profit Organization Funding Private/Corporate Entities Individual Gonations/Fundings Fundraising Englis Other (Please Specify) Specify Other: "(If yes entered in Other)  Save Cancel Delete | <program name=""> Management Reporting Tool</program> |                                           |  |  |
|----------------------------------------------------------------------------------------------------|-------------------------------------------------------|-------------------------------------------|--|--|
| Other Federal Funds State/Territory Funds (excluding State Medicaid) Municipal Government Funds (excluding State Medicaid) Local Funds (excluding State Medicaid) Foundation/Non-Profit Organization Funding Private/Corporate Entities Individual Sonations/Funding 5 m Fundraising Expets Other (Please Specify) Specify Other:* (If yes entered in Other)                                                                                                    | Home Contact Information Progre                       | ess Report                                |  |  |
| State/Territory Funds (excluding State Medicaid)  Municipal Government Funds (excluding State Medicaid)  Local Funds (excluding State Medicaid)  Foundation/Non-Profit Organization Funding  Private/Corporate Entities  Individual Ponations/Funding 5 om Fundraising Exasts  Other (Please Specify)  Specify Other:* (If yes entered in Other)                                                                                                    | Progress Reporting > Capacity > Grantee Funding Res   | ources > Grantee Funding Resources Detail |  |  |
| State/Territory Funds (excluding State Medicaid)  Municipal Government Funds (excluding State Medicaid)  Local Funds (excluding State Medicaid)  Foundation/Non-Profit Organization Funding  Private/Corporate Entities  Individual Conations/Funding Com Fundraising Excepts  Other (Please Specify)  Specify Other:* (If yes entered in Other)                                                                                                    | Other Federal Funds                                   |                                           |  |  |
| Municipal Government Funds (excluding State Medicaid)  Local Funds (excluding State Medicaid)  Foundation/Non-Profit Organization Funding  Private/Corporate Entities  Individual ponations/Funding 5 om Fundraising Exposs  Other (Please Specify)  Specify Other:* (If yes entered in Other)                                                                                                    | State/Territory Funds (excluding State Medicaid)      |                                           |  |  |
| Foundation/Non-Profit Organization Funding Private/Corporate Entities Individual Conations/Funding 50m Fundraising Expots Other (Please Specify) Specify Other:* (If yes entered in Other)                                                                                                    | Municipal Government Funds (excluding State Medicaid) |                                           |  |  |
| Foundation/Non-Profit Organization Funding Private/Corporate Entities Individual Jonations/Funding 50m Fundraising E 6 Other (Please Specify) Specify Other:* (If yes entered in Other)                                                                                                    | Local Funds (excluding State Medicaid)                |                                           |  |  |
| Private/Corporate Entities Individual Conations/Funding Com Fundraising Exests Other (Please Specify) Specify Other:* (If yes entered in Other)                                                                                                    | Foundation/Non-Profit Organization Funding            |                                           |  |  |
| Other (Please Specify)  Specify Other:* (If yes entered in Other)                                                                                                    | Private/Corporate Entities                            |                                           |  |  |
| Other (Please Specify)  Specify Other:* (If yes entered in Other)                                                                                                    | Individuations/Funding 5 m Fundraising Exerts         |                                           |  |  |
| Specify Other:* (If yes entered in Other)                                                                                                    |                                                       | •                                         |  |  |
|                                                                                                    | Save Cancel Delete                                    |                                           |  |  |

## Page 28

Page ID: 2.2.3.1 (continued)

Page Title: Grantee Funding Resources Detail

- 4. Clicking the "Save" button will save the record and return the user to the Grantee Funding Resources listing page (2.2.3). If not all fields required to save are completed or invalid data is entered, user will be prevented from saving and a message will list the fields and related issues.
- 5. Clicking the "Cancel" button will not save any changes and will return the user to the Grantee Funding Resources listing page (2.2.3).
- 6. Clicking the "Delete" button will first prompt user to confirm action. If "Yes", the record will be deleted and the user will return to the Grantee Funding Resources listing page (2.2.3). If "No", user will remain on this page.

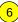

# MPT <Program Name> Management Reporting Tool

Home Contact Information Progress Report

<u>Progress Reporting</u> > <u>Capacity</u> > <u>Training and Technical Assistance</u>

## **Training and Technical Assistance (TA)**

| Select Grantee: | <select></select> | 7 |
|-----------------|-------------------|---|
|                 |                   |   |

#### **Grantee Reporting Period:**

Use this section to record any Training and TA provided to the grantee or subrecipients and communities to build capacity. This includes training and TA provided by grantees or by other contractors and consultants.

**Training** refers to the delivery of structured events focused on topics such as data collection protocols and systems, building community partnerships, or implementing media campaigns.

**Technical Assistance** refers to substantial services provided by professional prevention staff to give technical guidance to grantees and individuals to effectively implement their <PROGRAM NAME> grant.

- Training and TA should be counted as one unit per issue. It does not include simple clarifying assistance (e.g., sending someone to a website).
- Grantee refers to the state, tribe, or jurisdiction receiving the award from SAMHSA. Community refers to the grantee's selected High-Need Communities, and subrecipient indicates the grantee's subawardees funded to lead the grant in the
- 5 selected communities.

## **Training/Technical Assistance Received by the Grantee**

Add Training/Technical Assistance Received by the Grantee

| Training/TA Name (Ascending) | <u>Status</u> | Brief Description                                                                             | Date Received |
|------------------------------|---------------|-----------------------------------------------------------------------------------------------|---------------|
| Training/TA Name             | Lorem ipsum.  | Lorem ipsum. Da veri nonecer spedit labo. At hicit laborro corrovit landicaepro eosapic iatur | mm/dd/yyyy    |
| <u>Training/TA Name</u>      | Lorem ipsum.  | Lorem ipsum. Da veri nonecer spedit labo. At hicit laborro corrovit landicaepro eosapic iatur | mm/dd/yyyy    |

#### Page 30

Page ID: 2.2.4

Page Title: Training and Technical Assistance

- Only Project Officers and higher roles will see this field. Project Officers will only see their grantees. Higher roles will see all grantees. Grantee-level roles will not see the label or dropdown menu.
- 2. Reporting Period will be fixed text displaying the grantee's current progress reporting period.
- 3. Clicking the "Add Training/Technical Assistance Received by the Grantee" link will direct user to the Add/Edit Training and Technical Assistance page (2.2.4.1).
- Clicking the linked column header will sort the records in ascending and descending order by the related column.
- Clicking the linked "Training/TA Name" will direct user to the edit page of the related record (2.2.4.1).
- The "Brief Description: field display will be truncated at 200 characters. (This is pulled from the "Brief Description" field on 2.2.4.1).

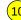

# <P 7 ram Name> Management Reporting Tool

Home Contact Information Progress Report

Pro 8 s Reporting > Capacity > Training and Technical Assistance

9

## Training/Technical Assistance Provided to Subrecipients or Communities

Add Training/Technical Assistance Provided to Subrecipients or Communities

| Training/TA Name (Ascending) | <u>Status</u> | Brief Description                                                                             | Date Received |
|------------------------------|---------------|-----------------------------------------------------------------------------------------------|---------------|
| <u>Training/TA Name</u>      | Lorem ipsum.  | Lorem ipsum. Da veri nonecer spedit labo. At hicit laborro corrovit landicaepro eosapic iatur | mm/dd/yyyy    |
| <u>Training/TA Name</u>      | Lorem ipsum.  | Lorem ipsum. Da veri nonecer spedit labo. At hicit laborro corrovit landicaepro eosapic iatur | mm/dd/yyyy    |

## Page 31

Page ID: 2.2.4 (continued)

Page Title: Training and Technical Assistance

- 7. Clicking the "Add Training/Technical Assistance Provided to Subrecipients or Communities" link will direct user to the Training and Technical Assistance edit page (2.2.4.1).
- Clicking the linked column header will sort the records in ascending and descending order by the related column.
- 9. Clicking the linked "Training/TA Name" will direct user to the edit page of the related record (2.2.4.1).
- 10. The "Brief Description" field display will be truncated at 200 characters. (This is pulled from the "Brief Description" field on 2.2.4.1).

| ne                                                                                                    |                                                                                                    |
|----------------------------------------------------------------------------------------------------|----------------------------------------------------------------------------------------------------|
| Add/Edit Training and Technical Assistance > Trai  Add/Edit Training and Technical Assistance (TA)  Date Began Receiving this Training or TA:*  Name of Training/TA:*  CAPT Information Community Data Collection Cultural Competence/Diversity Environmental Strategies Identifying /Selecting/ Implementing Evidence-Based Programs Marketing/Communications Needs Assessment Prevention Fundamentals Readiness Assessment SAMHSA's Strategic Prevention Framework (SPF) Strategic Planning Sustainability Violence Prevention | Collaboration Community Development Developing Prevention Systems Grant Writing/ Funding/ Resource Development Information Technology National Outcomes Measures (NOMS) Organization Development Prevention in Specific Settings (e.g., workplace, correctional facilities) Risk and Protective Factors State/Territory Data Collection Substance Use/Abuse Utilizing Epidemiological Data Youth Involvement |
| Brief Description of the Need for the Training/TA:*  500/500 characters left  Source of Assistance:*  Specify Other Source of Assistance:* (If Other is selected)                                                                                                    |                                                                                                    |

## Page 31

Page ID: 2.2.4.1

Page Title: Add/Edit Training and Technical Assistance

- 1. TRAINING/TA TOPIC CHECKLIST WILL CONTAIN THE VALUES RELEVANT TO THE PROGRAM. PFS examples are shown here.
- 2. SOURCE OF ASSISTANCE DROPDOWN MENU WILL CONTAIN THE VALUES RELEVANT TO THE PROGRAM. For PFS these values include: "CAPT", "CSAP", "My Project Officer", "Other Grantee", "This Grantee" "PEP-C", and "Other".
- 3. If "Other" is selected for Source of Assistance, Specify Other Source of Assistance field will be displayed.

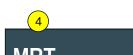

|      | Contact Information               | Progress Report                                                       |
|------|-----------------------------------|-----------------------------------------------------------------------|
| ss F | Reporting > Capacity > Training   | g and Technical Assistance > Training and Technical Assistance Detail |
| De   | livery Mechanism:*                |                                                                       |
| <5   | Select>                           | ₩                                                                     |
| Sp   | ecify Other Delivery Mechanisr    | m:* (If Other is selected)                                            |
|      |                                   |                                                                       |
|      | as this training or TA timely?:*  |                                                                       |
| 0    | Yes No                            |                                                                       |
| Wa   | as this training or TA effective? | **                                                                    |
| 0    | Yes No                            |                                                                       |
|      |                                   |                                                                       |
| Ex   | plain why you believe the train   | ing or TA was not timely or effective:* (If No was selected)          |
|      |                                   |                                                                       |
|      |                                   |                                                                       |
|      | 0/500 1 1 1 6                     |                                                                       |
|      | 0/500 characters left             |                                                                       |
| Pro  | ovide any additional description  | n of this training/TA experience here:                                |
|      |                                   |                                                                       |
|      |                                   |                                                                       |
| L    |                                   |                                                                       |
| 100  | 00/1000 characters left           |                                                                       |
|      |                                   |                                                                       |
| 8    | Save 9 Cancel                     | 10) Delete                                                            |
|      | ) Save ( ) Caricer                | (10) Delete                                                           |

## Page 32

Page ID: 2.2.4.1 (continued)

Page Title: Add/Edit Training and Technical Assistance

- 4. Delivery Mechanism values include "Face to Face", "Video Conference", "Telephone Conference", "Web Conference", "Moderated Distance Learning Course", "Self-Paced Distance Learned Course/Tool", and "Other".
- 5. If "Other" is selected for Delivery Mechanism, Specify Other Delivery Mechanism field will be displayed.
- 6. "Yes" will be the default values for Timely? And Effective? Fields.
- 7. If "No" is selected for either Timely? Of Effective? Field, Explanation field will be displayed.
- 8. Clicking the "Save" button will save the record and return the user to the Training and Technical Assistance listing page (2.2.4). If not all fields required to save are completed or invalid data is entered, user will be prevented from saving and a message will list the field and related issues.
- 9. Clicking the "Cancel" button will not save any changes and will return the user to the Training and Technical Assistance listing page (2.2.4).
- 10. Clicking the "Delete" button will first prompt user to confirm action. If "Yes", the record will be deleted and the user will return to the Training and Technical Assistance listing page (2.2.4). If "No", user will remain on this page.

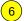

# 

Home Contact Information Progress Report

Progress Reporting > Capacity > Accomplishments and Barriers/Challenges (Capacity)

## **Accomplishments and Barriers/Challenges (Capacity)**

| Select Grantee: | <select></select> | * |
|-----------------|-------------------|---|
|                 |                   |   |

#### **Grantee Reporting Period:**

Use this section to enter information on any Accomplishments and/or Barriers/Challenges that you experienced while performing activities related to capacity building, such as building your advisory council or workgroups, leveraging resources, and training staff or subrecipients and communities. Each Accomplishment or Barrier will be listed in a table. Use the table heading links to sort Accomplishments/Barriers/Challenges by column. Click on the Name that you've

- assigned to each Accomplishment or Barrier to edit that record. You will also report on actions taken to resolve Barriers/Challenges related to Capacity during this reporting period.
- Only update this section if you conducted Capacity-related activities or faced new Capacity-related Barriers/Challenges during this reporting period.

## Add Accomplishment or Barriers/Challenges

| Name        | Description                                                                                         | Type         | Reporting Period |
|-------------|----------------------------------------------------------------------------------------------------|--------------|------------------|
| Name linked | Lorem ipsum. Da veri nonecer spedit labo.<br>At hicit laborro corrovit landicaepro eosapic<br>iatur | Lorem ipsum  | mm/dd/yyyy       |
| Name linked | Lorem ipsum. Da veri nonecer spedit labo.<br>At hicit laborro corrovit landicaepro eosapic<br>iatur | Lorem ipsum. | mm/dd/yyyy       |

#### Page 33

Page ID: 2.2.5

Page Title: Accomplishments and Barriers/Challenges (Capacity)

- Only Project Officer and higher roles will see this field. Project Officers will only see their grantees. Higher roles will see all grantees. Grantee-level roles will not see the label or dropdown menu.
- 2. Reporting Period will be fixed text displaying the grantee's current progress reporting period.
- Clicking the "Add Accomplishment/Barrier" link will direct user to the Accomplishments and Barriers/Challenges Detail page (2.2.5.1).
- Clicking the linked column header will sort the records in ascending and descending order by the related column.
- Clicking the linked "Name" will direct user to the Accomplishments and Barriers/Challenges Detail page of the related record (2.2.5.1).
- 6. The description field should be truncated with "..." after 200 characters on this page.

# **MRT** <Program Name> Management Reporting Tool Contact Information **Progress Report** Progress Reporting > Capacity > Accomplishments and Barriers/Challenges (Capacity) > Accomplishments and Barriers/Challenges Detail ccomplishments and Barriers/Challenges Detail (Capacity) Enter information on any Accomplishments and/or Barriers/Challenges that you had while performing activities related to Capacity in this reporting period. 3 **Reporting Period:** Is this an accomplishment or a barrier/challenge?:\* <Select> Accomplishment or Barrier/Challenge Name:\* <Select> Describe the Accomplishment or Barrier/Challenge:\*

(maximum 3000 chars)

#### Page 34

Page ID: 2.2.5.1

Page Title: Accomplishments and Barriers/Challenges Detail (Capacity)

- 1. The dropdown will display the Reporting Periods.
- "Is this an Accomplishment or Barrier?" Type values will include: "Accomplishment" and "Challenge/ Barrier".
- 3. ACCOMPLISHMENT AND BARRIER DROPDOWN MENUS WILL VARY BY CSAP PROGRAM. FOR EXAMPLE, the PFS dropdowns will display the following Name values for Accomplishments: Engagement of State/Tribe/Jurisdiction level stakeholders: Convening leaders and stakeholders; Developing relationships among stakeholders; Building coalitions; Organizing agency networks; Coordination with Advisory Board; Engaging stakeholders to help sustain outcomes; Leveraging funding and other resources: Training State/Tribe/Jurisdiction stakeholders; Training subrecipient community stakeholders, coalitions. and service providers; Other infrastructure development; Planning for sustaining the infrastructure: Other Capacity Accomplishment (provide title in description bow below) The PFS dropdown will display the following Name values for Challenges/Barriers/Challenges: Lack of collaboration between stakeholders (e.g., between agencies, between coalitions, between jurisdictions and funded community levels); Major external community events like weather disasters; Jurisdictional contract or other delays getting sub-recipient communities on board; Insufficient/inadequate training/technical assistance provided directly by the project or partnering entity at the jurisdiction level; Insufficient/inadequate technical assistance provided directly by the project or partnering entity at the funded community level; Difficulties getting buy-in from partnering agencies; Inadequate time for project staff and members to devote to the project; Inadequate pool of qualified people for identifying members (SAC, SEOW, EBP Workgroup); Differing perspectives between the project and jurisdiction-level administrators (e.g., Single State Authority, Governor's Office, tribal entity, etc.); No leadership or political commitment to substance abuse preventions;

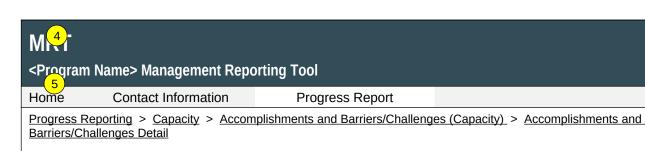

Was technical assistance (TA) requested to help address this Barrier/Challenge?\*

O Yes O No

Date TA Requested: (if Yes selected)

**NOTE:** If you received TA for this issue, please report it on the Capacity > Training and Technical Assistance page.

In what other ways did you address this Barrier/Challenge?

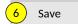

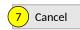

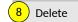

#### Page 35

Page ID: 2.2.5.1 (continued)

Page Title: Accomplishments and Barriers/Challenges Detail (Capacity)

#### **Page Details**

Inadequate funds to thoroughly implement SPF model; No coordination of funds; No capacity for monitoring objectives and goals; No capacity for leveraging of funds or in-kind donations; Underdeveloped prevention infrastructure; Limited incorporation of cultural competencies; Difficulty balancing efficiency vs. inclusion of project members; Limited time to implement the SPF step; Other Capacity Barrier (provide title in description box below).

- 4. This and the next question only appear if "Challenge/Barrier" selected for number 2 above.
- 5. If "Yes" selected for number 4 than this and next item will appear.
- 6. Clicking the "Save" button will save the record and return the user to the Accomplishments and Barriers/Challenges listing page (2.2.5). If not all fields required to save are completed or invalid data is entered, user will be prevented from saving and a message will list the fields and related issues.
- 7. Clicking the "Cancel" button will not save any changes and will return the user to the Accomplishments and Barriers/Challenges listing page (2.2.5).
- Clicking the "Delete" button will first prompt user to confirm action. If "Yes", the record will be deleted and the user will return to the Accomplishments and Barriers/Challenges listing page (2.2.5). If "No", user will remain on this page.

#### <Program Name> Management Reporting Tool

Home Contact Information Progress Report

Progress Reporting > Planning

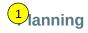

Planning involves following logical sequential steps designed to produce specific results. The desired results (Outcomes)

are based upon data obtained from a formal assessment of needs and resources. Thus, the plan outlines what will be done over time to create the desired change.

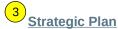

Use this section to upload and describe your Strategic Plan. Please ask your Project Officers if this is a requirement for your <PROGRAM NAME> grant.

#### **Accomplishments and Barriers/Challenges**

Track Accomplishments and Barriers/Challenges related to Planning

Next: **Behavioral Health Disparities** 

#### Page 37

Page ID: 2.3

Page Title: Planning

- 1. Clicking the "Strategic Plan" link will direct the user to the Strategic Plan listing page (2.3.1).
- Clicking the "Accomplishments and Barriers/Challenges" link will direct user to the Accomplishments and Barriers/Challenges listing page (2.3.2).
- Clicking the "Health Disparities" link will direct user to the Health Disparities landing page (2.4).

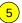

# MPT Program Name> Management Reporting Tool

Home Contact Information Progress Report

Progress Reporting > Planning > Strategic Plan

#### **Strategic Plan**

Select Grantee: <Select>

**Grantee Reporting Period:** 

- 3 Use this section to upload and provide a brief description of your strategic plan. Note that this section is for uploading grantee-level, rather than community- or subrecipient-level documents. So do not load community- or subrecipient-level plans here.
- This document may not be required by your grant program; so please ask you project officer if you need to upload. Once you upload the strategic plan, only update this section if you revised the plan.

#### Add a Record

| Strategic Plan Document | Description                                                                                   |
|-------------------------|-----------------------------------------------------------------------------------------------|
| Document Name           | Lorem ipsum. Da veri nonecer spedit labo. At hicit laborro corrovit landicaepro eosapic iatur |
| Document Name           | Lorem ipsum. Da veri nonecer spedit labo. At hicit laborro corrovit landicaepro eosapic iatur |

#### Page 37

Page ID: 2.3.1

Page Title: Strategic Plan

- Only Project Officer and higher roles will see this field. Project Officers will only see their grantees. Higher roles will see all grantees. Grantee-level roles will not see the label or dropdown menu.
- Reporting Period will be fixed text displaying the grantee's current progress reporting period.
- 3. Clicking Add a Record will direct the user to the Add/Edit Strategic Plan page (2.3.1.1).
- 4. Clicking the linked document name will direct user to the edit page for that document (2.3.1.1).
- 5. The description field should be truncated with "..." after 200 characters on this page.

#### <Program Name> Management Reporting Tool

Home Contact Information

**Progress Report** 

Progress Reporting > Planning > Strategic Plan > Strategic Plan Detail

#### Add/Edit Strategic Plan

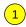

Upload and provide a brief description of your Strategic Plan. Use the Browse button to select a file from your computer, enter a description, then click the Save button. Once you upload the Strategic Plan, only upload additional versions if you revised the plan.

Upload State-, Tribe-, or Territory-wide Strategic Plan

Browse...

Describe the document or any changes made to your strategic plan between the previous version and this one. If a plan was not available or not uploaded, describe the plan or guidelines you are using.

(maximum 1000 chars)

Comments

(maximum 1000 chars)

2

Save

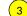

3 Cancel

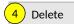

#### **Page 389**

Page ID: 2.3.1.1

Page Title: Add/Edit Strategic Plan

- Clicking the "Browse" button will allow user to search for a file from their computer. Clicking the "Open" button will load the file name into the Upload Agenda text field. Note: Standard file types for the MRT are .doc, .docx., .pdf, .xls, .xlsx and the size limit is 10MB.
- Clicking the "Save" button will save the record and return the user to the Strategic Plan listing page (2.3.1). If not all fields required to save are completed or invalid data is entered, user will be prevented from saving and a message will list the fields and related issues.
- 3. Clicking the "Cancel" button will not save any changes and will return the user to the Strategic Plan Listing page (2.3.1).
- Clicking the "Delete" button will first prompt user to confirm action. If "Yes", the record will be deleted and the user will return to the Strategic Plan Listing page (2.3.1). If "No", user will remain on this page.

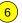

#### M1T <P2gram Name> Management Reporting Tool

Home Contact Information Progress Report

Progress Reporting > Planning > Accomplishments and Barriers/Challenges (Planning)

#### **Accomplishments and Barriers/Challenges (Planning)**

| Select Grantee: | <select></select> | * |  |
|-----------------|-------------------|---|--|
|                 |                   |   |  |

#### **Grantee Reporting Period:**

- Use this section to enter information on any Accomplishments and/or Barriers/Challenges that you experienced while performing activities related to Planning. Each Accomplishment or Barrier will be listed in the table. Use the table heading links to sort accomplishments/Barriers/Challenges by column. Click on the Name that you've assigned to each
- 4 Accomplishment or Barrier to edit that record. You will also report on actions taken to resolve Barriers/Challenges related to Planning during this reporting period.

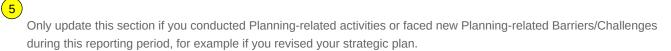

#### Add Accomplishment or Barrier/Challenge

| <u>Name</u> | Description                                                                                         | <u>Type</u>  | Reporting Period |
|-------------|----------------------------------------------------------------------------------------------------|--------------|------------------|
| Name linked | Lorem ipsum. Da veri nonecer spedit labo.<br>At hicit laborro corrovit landicaepro eosapic<br>iatur | Lorem ipsum  | mm/dd/yyyy       |
| Name linked | Lorem ipsum. Da veri nonecer spedit labo.<br>At hicit laborro corrovit landicaepro eosapic<br>iatur | Lorem ipsum. | mm/dd/yyyy       |

#### Page 40

Page ID: 2.3.2

Page Title: Accomplishments and Barriers/Challenges (Planning)

- Only Project Officers and higher roles will see this field. Project Officers will only see their grantees. Higher roles will see all grantees. Grantee-level roles will not see the label or dropdown menu.
- 2. Reporting Period will be fixed text displaying the grantee's current progress reporting period.
- Clicking the "Add Accomplishment or Barrier/Challenge" link will direct user to the Accomplishments and Barriers/Challenges Detail page (2.3.2.1).
- Clicking the linked column header will sort the records in ascending and descending order by the related column.
- Clicking the linked "Name" will direct user to the Accomplishments and Barriers/Challenges Detail page of the related record (2.3.2.1).
- 6. The description field should be truncated with "..." after 200 characters on this page.

# MRT <Program Name> Management Reporting Tool Ho Contact Information Progress Report Progress Reporting > Planning > Accomplishments and Barriers/Challenges (Planning) > Accomplishments Barriers/Challenges Detail (Planning)

2ccomplishments and Barriers/Challenges Detail (Planning)

Enter information on any Accomplishments and/or Barriers/Challenges that you had while performing activities related to Planning in this reporting period.

| Reporting Period:                                   |
|-----------------------------------------------------|
|                                                     |
| Is this an Accomplishment or a Barrier/Challenge?:* |
| <select>   ▼</select>                               |
| Accomplishment or Barrier/Challenge Name:*          |
| <select>   ▼</select>                               |
| Describe the Accomplishment or Barrier/Challenge:*  |
|                                                     |
|                                                     |
|                                                     |
|                                                     |
|                                                     |

(maximum 3000 chars)

3

#### Page 40

Page ID: 2.3.2.1

Page Title: Accomplishments and Barriers/Challenges Detail (Planning)

#### **Page Details**

- 1. The dropdown will display the Reporting Period values.
- 2. "Is this an Accomplishment or Barrier?" Type values will include: "Accomplishment" and "Challenge/Barrier".
- 3. ACCOMPLISHMENT AND BARRIER DROPDOWN MENUS WILL VARY BY CSAP PROGRAM, FOR EXAMPLE, the PFS dropdown will display the following Name values for Accomplishments: Involvement of public and private service systems in planning; Use of state-, tribal-, or territory-wide needs assessment in the development of the strategic plan; Discussion on adjustments based on on-going needs assessment activities; Identification of the State/Tribe/Jurisdiction level priorities; Articulation of a vision for prevention activities; Identification of key milestones and outcomes: Identification of appropriate funding mechanism(s); Identification of other sources of funding for the plan; Identification/coordination/ allocation of resources; Establishment of key policies; Other Planning Accomplishment (provide title in description bow below).

The PFS dropdown will display the following Name values for Challenges/Barriers/Challenges: Lack of collaboration between stakeholders (e.g., between agencies, between coalitions, between jurisdictions and funded community levels); Major external community events like weather disasters: Jurisdictional contract or other delays getting sub-recipient communities on board; Differing perspectives between the project and jurisdiction-level administrators (e.g., Single State Authority, Governor's Office, tribal entity, etc.); No leadership or political commitment to substance abuse preventions; Resistance to adopting SPF model; Difficulty convening members; Difficulty balancing efficiency vs. inclusion of project members: Disagreement among stakeholders regarding the project's priorities or strategies; Disagreement among stakeholders about resource allocation procedures (i.e., alignment);

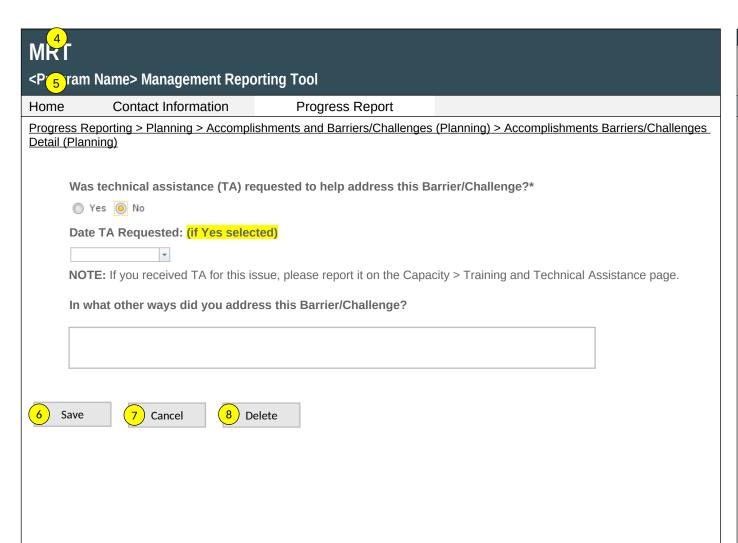

#### Page 42

Page ID: 2.3.2.1

Page Title: Accomplishments and

Barriers/Challenges Detail (Planning) (Continued)

#### **Page Details**

Lack of stakeholder support for the SPF PFS plan; Inadequate time for project staff and members to devote to the project; Limited time to implement the SPF step; Other Planning Barrier (provide title in description box below).

- 4. This and the next question only appear if "Challenge/Barrier" selected for number 2 above.
- 5. If "Yes" selected for number 4 than this and next item will appear.
- 6. Clicking the "Save" button will save the record and return the user to the Accomplishments and Barriers/Challenges listing page (2.3.2). If not all fields required to save are completed or invalid data is entered, user will be prevented from saving and a message will list the fields and related issues.
- 7. Clicking the "Cancel" button will not save any changes and will return the user to the Accomplishments and Barriers/Challenges listing page (2.3.2).
- Clicking the "Delete" button will first prompt user to confirm action. If "Yes", the record will be deleted and the user will return to the Accomplishments and Barriers/Challenges listing page (2.3.2). If "No", user will remain on this page.

#### <Program Name> Management Reporting Tool

Home Contact Information Progress Report

Progress Reporting > Behavioral Health Disparities

#### **Behavioral Health Disparities**

SAMHSA defines behavioral health as mental/emotional well-being and/or actions that affect wellness. The phrase "behavioral health" is also used to describe service systems that encompass prevention and promotion of emotional health; prevention of mental and substance use disorders, substance use, and related problems; treatments and services for mental and substance use disorders; and recovery support (for more information see:

https://www.samhsa.gov/data/national-behavioral-health-quality-framework).

Healthy People 2020 defines health disparity as a "particular type of health difference that is closely linked with social, economic, and/or environmental disadvantage. Health disparities adversely affect groups of people who have

- systematically experienced greater obstacles to health based on their racial or ethnic group; religion; socioeconomic status; gender; age; mental health; cognitive, sensory, or physical disability; sexual orientation or gender identity; geographic location; or other characteristics historically linked to discrimination or exclusion."
- In this section, we would like you to describe the efforts and activities that your state, tribe, or jurisdiction has undertaken in the <PROGRAM NAME> project to address Behavioral Health Disparities related to substance use disorders risks, prevalence, and outcomes.
- Disparities Impact Statement (DIS)

Upload Documents related to your Disparities Impact Statement.

Population(s) Experiencing the Disparity

Specify the subpopulation(s) experiencing the Behavioral Health Disparity that you expect your subrecipients and High-Need Communities to directly serve or indirectly reach.

#### **Focus and Data Gaps**

Information about ensuring subrecipients and High-Need Communities are focusing their efforts appropriately and on data gaps.

#### **Access to Prevention Efforts**

information about technical assistance and/or guidance you provided to your subrecipients and High-Need Communities to increase access to prevention efforts

#### Page 43

Page ID: 2.4

Page Title: Behavioral Health Disparities

- Clicking the "Disparities Impact Statement (DIS)" link will direct user to the Disparities Impact Statement listing page (2.4.1)
- Clicking the "Population(s) Experiencing the Disparity" link will direct user to the Population(s) Experiencing the Disparity listing page (2.4.2)
- 3. Clicking the "Focus and Data Gaps" link will direct user to the Population(s) Experiencing the Disparity-Grantee listing page (2.4.3)
- Clicking the "Access to Prevention Efforts" link will direct user to the Access to Prevention Efforts listing page (2.4.4)

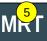

#### <Program Name> Management Reporting Tool

Home Contact Information

**Progress Report** 

<u>Progress Reporting</u> > <u>Behavioral Health Disparities</u>

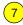

#### **Use and Reach of Prevention Efforts**

Monitoring of co wunity-level steps to address Behavioral Health Disparities.

#### **Outcomes of Prevention Efforts**

Assessment of Behavioral Health Disparities outcomes at the community level.

#### **Accomplishments and Barriers/Challenges**

Track Accomplishments and Barriers/Challenges related to Behavioral Health Disparities.

Next: Implementation

#### Page 44

Page ID: 2.4 (Continued)

Page Title: Behavioral Health Disparities

- Clicking the "Use and Reach of Prevention Efforts" link will direct user to the Use and Reach of Prevention Efforts listing page (2.4.5)
- 6. Clicking the "Outcomes of Prevention Efforts" link will direct user to the Outcomes of Prevention Efforts listing page (2.4.6)
- 7. Clicking the "Accomplishments and Barriers/Challenges" link will direct user to the Accomplishments and Barriers/Challenges listing page (2.4.7)
- 8. Clicking the "Implementation" link will direct user to the Implementation page (2.5)

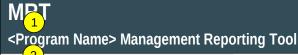

Home Contact Information

**Progress Report** 

Progress Reporting > Behavioral Health Disparities > Disparities Impact Statement

#### **Disparities Impact Statement (DIS)**

| Select Grantee:           | <select></select> | * |
|---------------------------|-------------------|---|
| Grantee Reporting Period: |                   |   |

- 4) Use this section to upload your Disparities Impact Statement (DIS). Once you upload the DIS, approved by your SPO,
- you will only update this section if there are newly identified disparate population(s) or if you are revising plans to improve the quality of programming to address the needs (access, use/reach, outcomes) of the disparate population. If you do not have an approved DIS, please continue to work with your project officer to finalize it as soon as possible. You should not enter any additional information in the Behavioral Health Disparities module until it is approved.

#### Add Document

| <u>Filename</u> | <u>Upload Date</u> | <u>Description</u>                                                                            |
|-----------------|--------------------|-----------------------------------------------------------------------------------------------|
| <u>Document</u> | mm/dd/yyyy         | Lorem ipsum. Da veri nonecer spedit labo. At hicit laborro corrovit landicaepro eosapic iatur |
| <u>Document</u> | mm/dd/yyyy         | Lorem ipsum. Da veri nonecer spedit labo. At hicit laborro corrovit landicaepro eosapic iatur |

#### Page 45

Page ID: 2.4.1

Page Title: Disparities Impact Statement

- Only SPO and higher roles will see this field. SPOs will only see their grantees. Higher roles will see all grantees. Grantee-level roles will not see the label or dropdown menu.
- Reporting Period will be fixed text displaying the grantee's current MRT reporting period
- Clicking Add Document will direct the user to the Add/Edit Disparities Impact Statement page (2.4.1.1).
- Clicking the linked column header will sort the records in ascending and descending order by the related column.
- 5. Clicking the linked document name will direct user to that document's Add/Edit Disparities Impact Statement page (2.4.1.1).

| 11 7 1     |                                  |                                                                                |
|------------|----------------------------------|--------------------------------------------------------------------------------|
| Program    | Name> Management Repo            | rting Tool                                                                     |
| ome        | Contact Information              | Progress Report                                                                |
| rogress Re | porting > Behavioral Health Dis  | parities > Disparities Impact Statement > Add/Edit Disparities Impa 1 tatement |
| Add/I      | Edit Disparities Impact          | Statement                                                                      |
| Use        | this section to upload your Disp | parities Impact Statement (DIS).                                               |
| Upl        | oad Disparities Impact Statem    | nent:*                                                                         |
|            |                                  | Browse                                                                         |
| Doo        | ument: Description:*             |                                                                                |
|            |                                  |                                                                                |
|            |                                  |                                                                                |
|            |                                  |                                                                                |
|            |                                  |                                                                                |
|            |                                  |                                                                                |
| (ma        | ximum 1000 chars)                |                                                                                |
|            |                                  |                                                                                |

3 Cancel

Save

4 Delete

#### Page 46

Page ID: 2.4.1.1

Page Title: Add/Edit Disparities Impact Statement

- 1. Clicking the "Browse" button will allow user to search for a file from their computer. Clicking the "Open" button will load the file name into the Upload Disparities Impact Statement text field. Note: Standard file types for the MRT are .doc, .docx., .pdf, .xls, .xlsx and the size limit is 10MB.
- 2. Clicking the "Save" button will save the record and return the user to the Disparities Impact Statement listing page (2.4.1). If not all fields required to save are completed or invalid data is entered, user will be prevented from saving and a message will list the fields and related issues.
- 3. Clicking the "Cancel" button will not save any changes and will return the user to the Disparities Impact Statement listing page (2.4.1).
- 4. Clicking the "Delete" button will delete the record and return the user to the Disparities Impact Statement listing page (2.4.1).

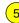

#### <Program Name> Management Reporting Tool

Home Contact Information Progress Report

Progress Reporting > Behavioral Health Disparities > Populations Experiencing the Disparity

identify a specific race, ethnicity, sex, or LGBTO identity using a data-driven justification.

#### Population(s) Experiencing the Disparity

<Select>

According to Healthy People 2020, "Although the term disparities is often interpreted to mean racial or ethnic disparities, many dimensions of disparity exist in the United States, particularly in health. If a health outcome is seen to a greater or lesser extent between populations, there is disparity." We are asking grantees to specify the population(s) experiencing the disparity within the context of your High-Need Community(ies) and subrecipients.

Grantees may describe the population(s) experiencing the disparity using a broad demographic or cultural category - or "subpopulation". The DIS asks you to use publicly available data to identify subpopulations within your High-Need Communities. You may quantify subpopulations more specifically as a "disparate population" using data and a designated comparison group. For example, you may identify the subpopulations by "race" and the disparate population as "Black or African American". However, just because you can separate out a subpopulation (e.g., age separated out by age ranges), does not mean you should identify it as disparate. You should only consider a population "disparate" if you

In the linked pages, you will first specify the subpopulations experiencing the disparity within each of your subrecipient or selected High-Need Communities and estimate how many individuals from that subpopulation you intend to directly serve or indirectly reach annually.

#### 3 Select Grantee:

Click on the Add a Record button to enter data for a specific subrecipient or high-need community. In the Record Listing, click on the Name link to edit a previously added record. Click on Add Follow-up Data to add follow-up data for a previously entered subrecipient or High-Need Community.

#### Add a Record

| Subrecipient OR High-Need Community | Baseline Record Date | Follow-Up Record Date(s) |                      |
|-------------------------------------|----------------------|--------------------------|----------------------|
| <u>Name</u>                         | mm/dd/yyyy           | mm/dd/yyyy               | Add Follow-Up Record |
| <u>Name</u>                         | mm/dd/yyyy           | mm/dd/yyyy               | Add Follow-Up Record |

#### Page 47

Page ID: 2.4.2

Page Title: Populations Experiencing the Disparity

- Only Project Officers and higher roles will see this field. Project Officers will only see their grantees. Higher roles will see all grantees. Grantee-level roles will not see the label or dropdown menu.
- Clicking the Add a Record button will direct the user to Add/Edit Population Experiencing the Disparity page (2.4.2.1).
- Clicking the linked column header will sort the records in ascending and descending order by the related column.
- Clicking the linked Baseline Record Date or Follow-up Record Date will direct user to the relevant Add/Edit Population Experiencing the Disparity page (2.4.2.1).
- Clicking the linked Add Follow-Up Record will direct user to the relevant Add/Edit Population Experiencing the Disparity page (2.4.2.1). Baseline questions are listed in on the Add/Edit Population Experiencing the Disparity page (2.4.2.1); question wording and table headings vary slightly for follow-up records.

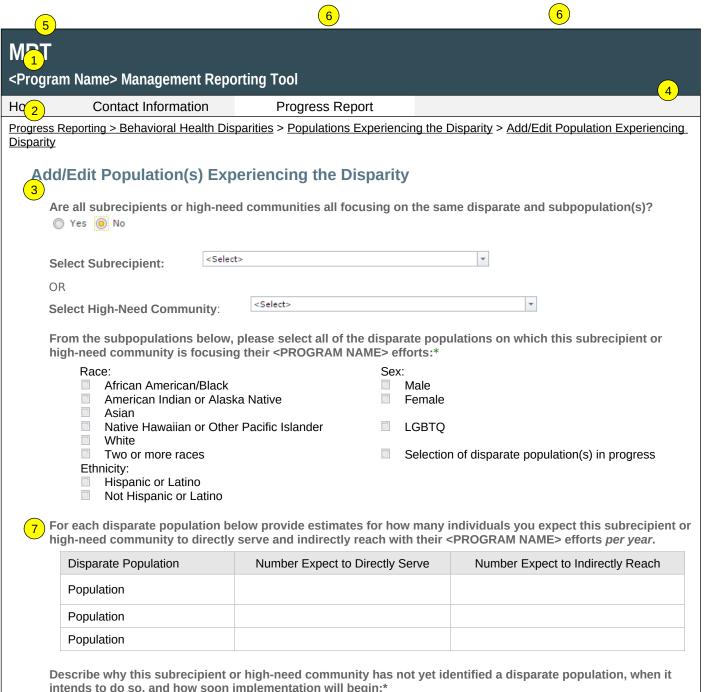

(maximum 1000 chars)

#### Page 48

Page ID: 2.4.2.1

Page Title: Add/Edit Populations Experiencing the Disparity

- If no, the grantee must select a subrecipient or a high-need community. If yes, the subrecipient and high-need community drop downs will be hidden. For follow-up records, this question is not editable.
- 2. Select the Subrecipient OR the High-need Community by clicking on the dropdown box (list populates from subrecipients or high-need communities entered by grantee on the Subrecipient and Selected High-need Community information page 1.4). Selecting a subrecipient or a high-need community then displays the remaining sections of this page as relevant to that subrecipient or high-need community. For follow-up records, these questions are not editable.
- 3. Grantees can select all that apply here. For follow-up records, this question is prepopulated.
- 4. If "Selection of disparate population(s) in progress" selected then the next table will not appear. Grantees will only see number 7.
- 5. Population will be populated by the checked items from number 3 above. For follow-up records, this question will change to "...how many individuals this subrecipient or high-need community directly served and indirectly reached with their <PROGRAM NAME> efforts this reporting period.".
- Number Expect to Directly Serve or Indirectly Reach will be free text fields that only accept numeric values. For follow-up records, the headings will change to "Number Directly Served" and "Number Indirectly Reached".
- 7. This field will be a free text field that allows a maximum of 1,000 characters. After responding, grantees will only see the save, cancel, and delete buttons.

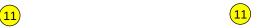

#### <Program Name> Management Reporting Tool

| Home Contact Information Progress R | ≀eport |
|-------------------------------------|--------|
|-------------------------------------|--------|

Progress Reporting > Behavioral Health Disparities > Populations Experiencing the Disparity > Add/Edit Population Experiencing

Disparity

From the options below, please select any additional subpopulation(s) on which this subrecipient or high-need community is focusing their <PROGRAM NAME> efforts:\*

| Age: |                 | Socioeconomic Status:                                              |
|------|-----------------|--------------------------------------------------------------------|
|      | 12-17 years old | ☐ High                                                             |
|      | 18-24 years old | Middle                                                             |
|      | 25-34 years old | Low                                                                |
|      | 35-44 years old | Other:                                                             |
|      | 45-54 years old | Service members, veterans, and their families                      |
|      | 55-64 years old | Persons with disabilities                                          |
|      | 65+ years old   | Persons with mental illness                                        |
|      | Residence:      | Other                                                              |
|      | Urban           |                                                                    |
| (10) | City            | No other demographic or cultural categories specifically addressed |
| _    | Town            |                                                                    |
|      | Suburb          |                                                                    |
|      | Rural           |                                                                    |

For each subpopulation below provide estimates for how many individuals you expect this subrecipient or high-need community to directly serve and indirectly reach with their <PROGRAM NAME> efforts per year.

| Subpopulation | Number Expect to Directly Serve | Number Expect to Indirectly Reach |
|---------------|---------------------------------|-----------------------------------|
| Population    |                                 |                                   |
| Population    |                                 |                                   |
| Population    |                                 |                                   |

Has the population(s) experiencing the disparity changed since the last reporting period?

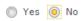

Describe how and why the population(s) experiencing the disparity has changed.

(maximum 1000 chars)

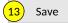

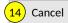

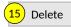

#### Page 49

Page ID: 2.4.2.1 (Continued)

Page Title: Add/Edit Populations Experiencing the Disparity

- Grantees can select all that apply here. For follow-up records, this question is prepopulated.
- 9. If "No other ..." selected then the next table will not appear.
- 10. Population will be populated by the checked subpopulations from number 8 above. For follow-up records, this question will change to "...how many individuals this subrecipient or high-need community directly served and indirectly reached with their <PROGRAM NAME> efforts this reporting period".
- 11. Number Expect to Directly Serve or Indirectly Reach will be free text fields that only accept numeric values. For follow-up records, the headings will change to "Number Directly Served" and "Number Indirectly Reached".
- 12. This field will be a free text field that allows a maximum of 1,000 characters. After responding, grantees will only see the save, cancel, and delete buttons. This question will only appear if "yes" is selected in the question above.
- 13. Clicking the "Save" button will save the record and return the user to the Populations Experiencing the Disparity listing page (2.4.2). If not all fields required to save are completed or invalid data is entered, user will be prevented from saving and a message will list the fields and related issues.
- 14. Clicking the "Cancel" button will not save any changes and will return the user to the Populations Experiencing the Disparity listing page (2.4.2).
- 15. Clicking the "Delete" button will delete the record and return the user to the Populations Experiencing the Disparity listing page (2.4.2).

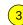

#### <Program Name> Management Reporting Tool

Home Contact Information Progress Report

Progress Reporting > Behavioral Health Disparities > Focus and Data Gaps

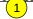

#### **Focus and Data Gaps**

The following section ensures that your subrecipients and high-need communities focus on the subpopulation(s) experiencing the disparities and asks about any data gaps related to the disparate and subpopulation(s) that you identified.

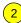

| SA | ect | G | ran | tee: |  |
|----|-----|---|-----|------|--|
|    |     |   |     |      |  |

<Select>

#### **Grantee Reporting Period:**

Click on the Add a Record button to enter data for a new reporting period.

#### Add a Record

Reporting Period mm/dd/yyyy

mm/dd/yyyy

#### Page 50

Page ID: 2.4.3

Page Title: Focus and Data Gaps

- Only Project Officers and higher roles will see this field. Project Officers will only see their grantees. Higher roles will see all grantees. Grantee-level roles will not see the label or dropdown menu.
- Clicking the Add a Record button will direct the user to Focus and Data Gaps page (2.4.3.1).
- Clicking the linked column header will sort the records in ascending and descending order by the related column.

(3

#### <Program Name> Management Reporting Tool

| riome Contact information riogress repo | Home | Contact Information | Progress Report |
|-----------------------------------------|------|---------------------|-----------------|
|-----------------------------------------|------|---------------------|-----------------|

Progress Reporting > Behavioral Health Disparities > Focus and Data Gaps > Add/Edit Focus and Data Gaps

#### 1)dd/Edit Focus and Data Gaps

The following questions ask about ensuring that your subrecipients and high-need communities focus on the subpopulation(s) experiencing the disparities and about any data gaps related to the disparate and subpopulation(s) that you identified.

| 2 | What steps did you take to ensure that your subrecipients and high-need communities are for identified disparate subpopulation(s)?* | ocusing on the |
|---|----------------------------------------------------------------------------------------------------|----------------|
|   |                                                                                                    |                |

(maximum 1000 chars)

Describe any data gaps you identified related to the disparate or subpopulation(s). Please be specific. If no data gaps currently exist, please enter "n/a" for not applicable.

(maximum 1000 chars)

For any data gaps described above, please explain how you are addressing the gaps. If you had none, please enter "n/a" for not applicable.

(maximum 1000 chars)

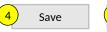

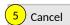

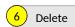

#### Page 51

Page ID: 2.4.3.1

Page Title: Add/Edit Focus and Data Gaps

- This field will be a free text field that allows a maximum of 1,000 characters. Responses will be carried over across reporting periods. Grantees can edit if needed.
- This field will be a free text field that allows a maximum of 1,000 characters. Responses will be carried over across reporting periods. Grantees can edit if needed.
- This field will be a free text field that allows a maximum of 1,000 characters. Responses will be carried over across reporting periods. Grantees can edit if needed.
- 4. Clicking the "Save" button will save the record and return the user to the Focus and Data Gaps listing page (2.4.3). If not all fields required to save are completed or invalid data is entered, user will be prevented from saving and a message will list the fields and related issues.
- 5. Clicking the "Cancel" button will not save any changes and will return the user to the Focus and Data Gaps listing page (2.4.3).
- 6. Clicking the "Delete" button will delete the record and return the user to the Focus and Data Gaps listing page (2.4.3).

#### <Program Name> Management Reporting Tool

Home Contact Information Progress Report

Progress Reporting > Behavioral Health Disparities > Access to Prevention Efforts

#### Access to Prevention Efforts

Increasing access to prevention efforts is an important part of reducing behavioral health disparities. Use this section to enter information about technical assistance and/or guidance you provided to your subrecipients and high-need communities to increase access to prevention efforts for their identified disparate subpopulations. Be sure to consider

this as it relates to implementation of policies, practices, and/or programs to address behavioral health disparities.

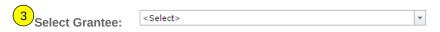

#### **Grantee Reporting Period:**

Click on the Add a Record button to enter data for a new reporting period.

#### Add a Record

Reporting Period mm/dd/yyyy mm/dd/yyyy

#### Page 53

Page ID: 2.4.4

Page Title: Access to Prevention Efforts

- Only Project Officers and higher roles will see this field. Project Officers will only see their grantees. Higher roles will see all grantees. Grantee-level roles will not see the label or dropdown menu.
- 2. Clicking the Add a Record button will direct the user to Add/Edit Access to Prevention Efforts page (2.4.4.1).
- 3. Clicking the linked column header will sort the records in ascending and descending order by the related column.

#### <Program Name> Management Reporting Tool

| Home Contact Information Progress Rep |
|---------------------------------------|
|---------------------------------------|

Progress Reporting > Behavioral Health Disparities > Access to Prevention Efforts > Add/Edit Access to Prevention Efforts

#### 1 dd/ Edit Access to Prevention Efforts

Use this section to enter information about technical assistance and/or guidance you provided to your subrecipients and high-need communities to increase access to prevention efforts for their identified disparate subpopulations

Briefly describe the specific strategies implemented to address behavioral health disparities in your high-need community(ies). Include any information on how you, as the grantee, are supporting its/their progress.

2

(maximum 3000 chars)

If you used a planning model, please briefly describe the model you are using and how you are ensuring your high-need community(ies) integrated it into its/their approach to addressing behavioral health disparities. If you did not use a planning model, enter "n/a" for not applicable. Note: you will report general updates in the Implementation section, anything reported here should be specific to behavioral health disparities.

(maximum 3000 chars)

From the list below, please select the strategies you developed and implemented to ensure that your high-need communities understand and are using the National CLAS Standards.

- Increased participation of disparate and subpopulations on advisory boards and workgroups
- Developed strategic partnerships and collaborations with the goal of preventing behavioral health disparities among disparate and subpopulations
- Increased capacity and readiness of high-need communities to prevent behavioral health disparities among identified disparate and subpopulations
- Implemented diverse cultural health beliefs and practices
- Used preferred languages
- Addressed health literacy and other communication needs of all disparate and subpopulations
- Other

Specify Other:\* (If Other Checked)

#### Page 54

Page ID: 2.4.4.1

Page Title: Add/Edit Access to Prevention Efforts

- This field will be a free text field that allows a maximum of 3,000 characters. Responses will be carried over across reporting periods. Grantees can edit if needed.
- This field will be a free text field that allows a maximum of 3,000 characters. Responses will be carried over across reporting periods. Grantees can edit if needed.

# MRT <Program Name> Management Reporting Tool Home Contact Information Progress Report Pro 3 ts Reporting > Behavioral Health Disparities > Access to Prevention Efforts > Add/Edit Access to Prevention Efforts How are communities documenting and monitoring use of National CLAS Standards?

Delete

(maximum 3000 chars)

Cancel

Save

#### Page 55

Page ID: 2.4.4.1 (Continued)

Page Title: Add/Edit Access to Prevention Efforts

- This field will be a free text field that allows a maximum of 3,000 characters. Responses will be carried over across reporting periods. Grantees can edit if needed.
- 4. Clicking the "Save" button will save the record and return the user to the Access to Prevention Efforts listing page (2.4.4). If not all fields required to save are completed or invalid data is entered, user will be prevented from saving and a message will list the fields and related issues.
- 5. Clicking the "Cancel" button will not save any changes and will return the user to the Access to Prevention Efforts listing page (2.4.4).
- Clicking the "Delete" button will delete the record and return the user to the Access to Prevention Efforts listing page (2.4.4).

#### <Program Name> Management Reporting Tool

Home Contact Information Progress Report

<u>Progress Reporting > Behavioral Health Disparities > Use and Reach of Prevention Efforts</u>

#### 1 e and Reach of Prevention Efforts

Ensuring that the prevention efforts reach the populations experiencing the behavioral health disparity and that they in turn use them is another important factor. Use this section to enter information about steps you are taking to monitor implementation at the community level to address behavioral health disparities.

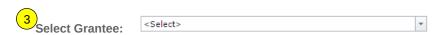

#### **Grantee Reporting Period:**

Click on the Add a Record button to enter data for a new reporting period.

#### Add a Record

| Reporting Period |
|------------------|
| mm/dd/yyyy       |
| mm/dd/yyyy       |
|                  |

#### Page 56

Page ID: 2.4.5

Page Title: Use and Reach of Prevention Efforts

- Only Project Officers and higher roles will see this field. Project Officers will only see their grantees. Higher roles will see all grantees. Grantee-level roles will not see the label or dropdown menu.
- Clicking the Add a Record button will direct the user to Add/Edit Use and Reach of Prevention Efforts page (2.4.5.1).
- 3. Clicking the linked column header will sort the records in ascending and descending order by the related column.

#### <Program Name> Management Reporting Tool

| Home | Contact Information | Progress Repor |
|------|---------------------|----------------|
|      |                     |                |

<u>Progress Reporting > Behavioral Health Disparities > Use and Reach of Prevention Efforts > Add/Edit Use and Reach of Prevention Efforts > Add/Edit Use and Reach of P</u>

#### 1 Add/Edit Use and Reach of Prevention Efforts

Ensuring that the prevention efforts reach the populations experiencing the behavioral health disparity and that they in turn use them is another important factor. Use this section to enter information about steps you are taking to monitor implementation at the community level to address behavioral health disparities.

|                                                                                                    | 10     |
|----------------------------------------------------------------------------------------------------|--------|
| How do you monitor the efforts related to addressing behavioral health disparities at the community                                       | evel?  |
|                                                                                                    |        |
| (maximum 3000 chars)                                                                                                    |        |
| (maximum 3000 chars)                                                                                                    |        |
| What are your data collection processes related to behavioral health disparities data?                                                    |        |
|                                                                                                    |        |
|                                                                                                    |        |
| (maximum 3000 chars)                                                                                                    |        |
| 4 How are you determining the accuracy of numbers directly served and numbers indirectly reached fo subrecipient and high-need community? | r each |
|                                                                                                    |        |
|                                                                                                    |        |
| (maximum 3000 chars)                                                                                                    |        |
| How are you helping communities use their data to address the identified behavioral health disparitie                                     |        |
| How are you helping communities use their data to address the identified behavioral health dispartite                                     | 5:     |
|                                                                                                    |        |
|                                                                                                    |        |
| (maximum 3000 chars)                                                                                                    |        |
|                                                                                                    |        |
| 5 Save 6 Cancel 7 Delete                                                                                                    |        |

#### Page 57

Page ID: 2.4.5.1

Page Title: Add/Edit Use and Reach of Prevention Efforts

- 1-4. These fields will be a free text fields that allow a maximum of 3,000 characters. Responses will be carried over across reporting periods. Grantees can edit if needed.
- 5. Clicking the "Save" button will save the record and return the user to the Use and Reach of Prevention Efforts listing page (2.4.5). If not all fields required to save are completed or invalid data is entered, user will be prevented from saving and a message will list the fields and related issues.
- 6. Clicking the "Cancel" button will not save any changes and will return the user to the Use and Reach of Prevention Efforts listing page (2.4.5).
- Clicking the "Delete" button will delete the record and return the user to the Use and Reach of Prevention Efforts listing page (2.4.5).

#### <Program Name> Management Reporting Tool

Home Contact Information Progress Report

Progress Reporting > Behavioral Health Disparities > Outcomes of Prevention Efforts

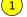

#### **Outcomes of Prevention Efforts**

The goal is for prevention efforts is to produce positive outcomes for those experiencing disparities. Use this section to enter additional information on how you will assess behavioral health disparities outcomes at the community level.

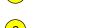

Select Grantee:

<Select>

#### **Grantee Reporting Period:**

Click on the Add a Record button to enter data for a new reporting period.

#### Add a Record

Reporting Period
mm/dd/yyyy
mm/dd/yyyy

#### Page 58

Page ID: 2.4.6

Page Title: Outcomes of Prevention Efforts

- Only Project Officers and higher roles will see this field. Project Officers will only see their grantees. Higher roles will see all grantees. Grantee-level roles will not see the label or dropdown menu.
- 2. Clicking the Add a Record button will direct the user to Add/Edit Outcomes of Prevention Efforts page (2.4.6.1).
- 3. Clicking the linked column header will sort the records in ascending and descending order by the related column.

### 

Describe other ways that you use programmatic data to demonstrate the impact of your efforts on reducing

programmatic adjustments to address your identified priorities and issues.

Delete

3

(maximum 3000 chars)

(maximum 3000 chars)

Save

behavioral health disparities.

Cancel

#### Page 59

Page ID: 2.4.6.1

Page Title: Add/Edit Outcomes of Prevention

**Efforts** 

- 1-3. These fields will be a free text fields that allow a maximum of 3,000 characters. Responses will be carried over across reporting periods. Grantees can edit if needed.
- 4. Clicking the "Save" button will save the record and return the user to the Outcomes of Prevention Efforts listing page (2.4.6). If not all fields required to save are completed or invalid data is entered, user will be prevented from saving and a message will list the fields and related issues.
- 5. Clicking the "Cancel" button will not save any changes and will return the user to the Outcomes of Prevention Efforts listing page (2.4.6).
- 6. Clicking the "Delete" button will delete the record and return the user to the Outcomes of Prevention Efforts listing page (2.4.6).

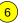

# Value of the second of the second of the

Home Contact Information Progress Report

<u>Progress Reporting > Behavioral Health Disparities > Accomplishments and Barriers/Challenges (Health Disparities)</u>

#### **Accomplishments and Barriers/Challenges (Behavioral Health Disparities)**

| Select Grantee: | <select></select> | * |
|-----------------|-------------------|---|
| ocicot orantec. |                   |   |

#### **Grantee Reporting Period:**

- Use this section to enter information on any Accomplishments and/or Barriers/Challenges that you experienced while performing activities related to Behavioral Health Disparities. Each Accomplishment or Barrier will be listed in the table. Use the table heading links to sort accomplishments/Barriers/Challenges by column. Click on the Name that you've
- assigned to each Accomplishment or Barrier to edit that record. You will also report on actions taken to resolve Barriers/Challenges related to Behavioral Health Disparities during this reporting period.
- Only update this section if you conducted Behavioral Health Disparities -related activities or faced new Behavioral Health Disparities-related Barriers/Challenges during this reporting period.

#### Add Accomplishment or Barrier/Challenge

| <u>Name</u> | Description                                                                                         | <u>Type</u>  | Reporting Period |
|-------------|----------------------------------------------------------------------------------------------------|--------------|------------------|
| Name linked | Lorem ipsum. Da veri nonecer spedit labo.<br>At hicit laborro corrovit landicaepro eosapic<br>iatur | Lorem ipsum  | mm/dd/yyyy       |
| Name linked | Lorem ipsum. Da veri nonecer spedit labo.<br>At hicit laborro corrovit landicaepro eosapic<br>iatur | Lorem ipsum. | mm/dd/yyyy       |

#### Page 60

Page ID: 2.4.7

Page Title: Accomplishments and Barriers/ Challenges (Health Disparities)

- Only Project Officers and higher roles will see this field. Project Officers will only see their grantees. Higher roles will see all grantees. Grantee-level roles will not see the label or dropdown menu.
- 2. Reporting Period will be fixed text displaying the grantee's current progress reporting period.
- Clicking the "Add Accomplishment or Barrier/ Challenge" link will direct user to the Accomplishments and Barriers/Challenges Detail page (2.4.7.1).
- Clicking the linked column header will sort the records in ascending and descending order by the related column.
- Clicking the linked "Name" will direct user to the Accomplishments and Barriers/Challenges Detail page of the related record (2.4.7.1).
- 6. The description field should be truncated with "..." after 200 characters on this page.

# **MRT** <Program Name> Management Reporting Tool **Progress Report Contact Information** $Hq_{1}$ Progress Reporting > Behavioral Health Disparities > Accomplishments and Barriers/Challenges (Health Disparities) > Accomplishments and Barriers Detail (Health Disparities) ccomplishments and Barriers/Challenges Detail (Behavioral Health Disparities) Enter information on any Accomplishments and/or Barriers/Challenges that you had while performing activities related to Behavioral Health Disparities in this reporting period. 3 Reporting Period: Is this an Accomplishment or a Barrier/Challenge?:\* <Select> Accomplishment or Barrier/Challenge Name:\* <Select> Describe the Accomplishment or Barrier/Challenge:\*

(maximum 3000 chars)

#### Page 61

Page ID: 2.4.7.1

Page Title: Accomplishments and Barriers/ Challenges Detail (Health Disparities)

- 1. The dropdown will display the Reporting Period values.
- 2. "Is this an Accomplishment or Barrier?" Type values will include: "Accomplishment" and "Challenge/Barrier".
- 3. ACCOMPLISHMENT AND BARRIER
  DROPDOWN MENUS WILL VARY BY CSAP
  PROGRAM. The dropdown Lists will be
  populated with potential accomplishments or
  challenge/barriers related to health disparities in
  the areas of data, access, use and reach, and
  outcomes. Each list will contain an "Other"
  option.

#### Page 62

Page ID: 2.4.7.1 (Continued)

Page Title: Accomplishments and Barriers/ Challenges Detail (Health Disparities)

- 4. This and the next question only appear if "Challenge/Barrier" selected for number 2 above.
- 5. If "Yes" selected for number 4 than this and next item will appear.
- 6. Clicking the "Save" button will save the record and return the user to the Accomplishments and Barriers/Challenges listing page (2.4.7). If not all fields required to save are completed or invalid data is entered, user will be prevented from saving and a message will list the fields and related issues.
- Clicking the "Cancel" button will not save any changes and will return the user to the Accomplishments and Barriers/Challenges listing page (2.4.7).
- Clicking the "Delete" button will first prompt user to confirm action. If "Yes", the record will be deleted and the user will return to the Accomplishments and Barriers/Challenges listing page (2.4.7). If "No", user will remain on this page.

#### <Program Name> Management Reporting Tool

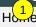

**Contact Information** 

**Progress Report** 

Progress Reporting > Implementation

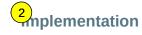

Implementation is the point at which you or your subrecipient communities conduct your intervention activities.

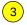

#### **Accomplishments and Barriers/Challenges**

Track accomplishments and Barriers/Challenges related to Implementation.

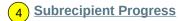

Add or update information on the current progress of your subrecipient communities.

#### **Promising Approaches and Innovation**

Provide information on exemplary Promising Approaches or Innovations implemented by your subrecipient communities.

Next: Evaluation

#### Page 63

Page ID: 2.5

Page Title: Implementation

#### **Page Details**

#### ONLY LINKS RELEVANT TO THE PROGRAM WILL APPEAR HERE

- Clicking the "Accomplishments and Barriers/Challenges" link will direct user to the Accomplishments and Barriers/Challenges listing page (2.5.1).
- PFS ONLY: Clicking the "Subrecipient Progress" link will direct user to the Subrecipient Progress landing page (2.5.2).
- 3. Clicking the "Promising Approaches and Innovation" link will direct user to the Promising Approaches and Innovations landing page (2.5.3).
- 4. Clicking the "Evaluation" link will direct user to the Evaluation landing page (2.6).

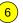

# MP1 <Program Name> Management Reporting Tool

Home Contact Information Progress Report

Progress Reporting > Implementation > Accomplishments and Barriers/Challenges (Implementation)

#### Accomplishments and Barriers/Challenges

| Select Grantee:   | <select></select> | * |
|-------------------|-------------------|---|
| Grantee Reporting | Period:           |   |

Use this section to enter information on any Accomplishments and/or Barriers/Challenges that you or your subrecipients experienced while performing activities related to Implementation. Each Accomplishment or Barrier will be listed in a table. Use the table heading links to sort Accomplishments/Barriers/Challenges by column. Click on the Name that you've

- assigned to each Accomplishment or Barrier to edit that record. You will also report on actions taken to resolve Barriers/Challenges related to Implementation during this reporting period.
- Only update this section if you or your subrecipients conducted Implementation-related activities or faced new Implementation-related Barriers/Challenges during this reporting period, for example if you funded subrecipients or if your subrecipient communities began implementing interventions.

#### Add Accomplishment/Barrier

| Name                   | Description                                                                                         | <u>Type</u>  | Reporting Period |
|------------------------|----------------------------------------------------------------------------------------------------|--------------|------------------|
| Accomplishment/Barrier | Lorem ipsum. Da veri nonecer spedit labo.<br>At hicit laborro corrovit landicaepro eosapic<br>iatur | Lorem ipsum  | mm/dd/yyyy       |
| Accomplishment/Barrier | Lorem ipsum. Da veri nonecer spedit labo.<br>At hicit laborro corrovit landicaepro eosapic<br>iatur | Lorem ipsum. | mm/dd/yyyy       |

#### Page 64

Page ID: 2.5.1

Page Title: Accomplishments and Barriers/Challenges (Implementation)

- Only Project Officer and higher roles will see this field. Project Officers will only see their grantees. Higher roles will see all grantees. Grantee-level roles will not see the label or dropdown menu.
- 2. Reporting Period will be fixed text displaying the grantee's current progress reporting period.
- Clicking the "Add Accomplishment/Barrier" link will direct user to the Accomplishments and Barriers/Challenges Detail page (2.5.1.1).
- Clicking the linked column header will sort the records in ascending and descending order by the related column.
- 5. Clicking the linked "Name" will direct user to the edit page of the related Accomplishments and Barriers/Challenges Detail record (2.5.1.1).
- 6. The description field should be truncated with "..." after 200 characters on this page.

#### <Program Name> Management Reporting Tool

| H | Ηq     | 1 | )             |
|---|--------|---|---------------|
|   | $\neg$ | _ | $\overline{}$ |

Contact Information

**Progress Report** 

<u>Progress Reporting > Implementation > Accomplishments and Barriers/Challenges (Implementation) > Accomplishments and Barriers/Challenges Detail</u>

# 2ccomplishments and Barriers/Challenges

Enter information on any Accomplishments and/or Barriers/Challenges that you had while performing activities related to Implementation in this reporting period.

Reporting Period:

(maximum 3000 chars)

|                                           | ▼ |
|-------------------------------------------|---|
| Is this an Accomplishment or a Barrier?:* |   |
| <select></select>                         | ▼ |
| Accomplishment/Barrier Name:*             |   |
| <select></select>                         | ▼ |
| Describe the Accomplishment or Barrier:*  |   |
|                                           |   |
|                                           |   |
|                                           |   |
|                                           |   |
|                                           |   |

Page 65

Page ID: 2.5.1.1

Page Title: Accomplishments and Barriers/Challenges (Implementation)

#### **Page Details**

- 1. The dropdown will display the Reporting Period values.
- 2. "Is this an accomplishment or a barrier?" Values will include: "Accomplishment" and "Challenge/Barrier".
- 3. ACCOMPLISHMENT AND BARRIER DROPDOWN MENUS WILL VARY BY CSAP PROGRAM, FOR EXAMPLE, the PFS dropdown will display the following Name values for Accomplishments: Monitoring the development and implementation of community-level strategic plans; Developing a process for selection of evidence-based policies, programs, and practices: Selection of evidence-based interventions (policies, programs, practices); Obtaining evidence that selected interventions are proven effective in research settings and communities: Adapting interventions to ensure cultural competence while preserving core program elements; Monitoring the implementation of subrecipient interventions; Other Implementation Accomplishment (provide title in description box below).

The PFS dropdown will display the following Name values for Challenges/Barriers/Challenges: Lack of collaboration between stakeholders (e.g., between agencies, between coalitions, between jurisdictions and funded community levels); Major external community events like weather disasters: Jurisdictional contract or other delays getting sub-recipient communities on board: No leadership or political commitment to substance abuse preventions; Inadequate funds to thoroughly implement SPF model; Lack of information on how to incorporate cultural competencies: Staff turnover: Limited stakeholder support for the SPF PFS plan; Inadequate knowledge of evidence based programs, policies, and practices that are relevant for our goals: Limited evidence-based programs, policies, and practices that are relevant for our goals; Difficulties getting schools on board for implementation; Need to adapt evidence-based programs, policies, and practices for our local cultural and context;

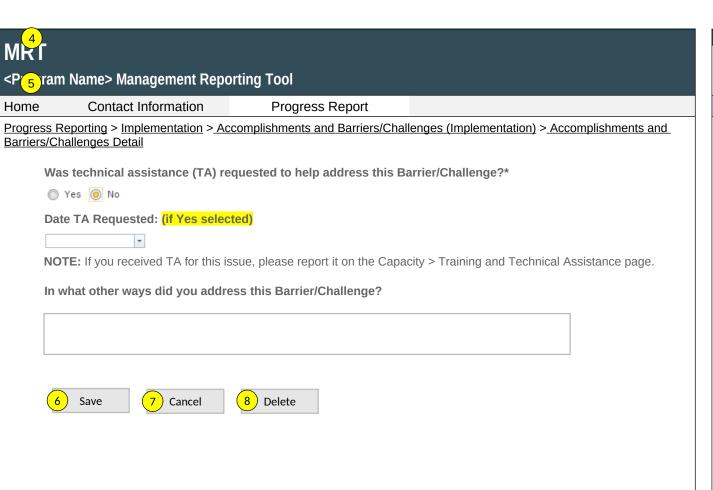

#### Page 66

Page ID: 2.5.1.1 (Continued)

Page Title: Accomplishments and Barriers/Challenges (Implementation)

#### **Page Details**

Other Implementation Barrier (provide title in description box below).

- 4. This and the next question only appear if "Challenge/Barrier" selected for number 2 above.
- 5. If "Yes" selected for number 4 than this and next item will appear.
- 6. Clicking the "Save" button will save the record and return the user to the Accomplishments and Barriers/Challenges listing page (2.5.1). If not all fields required to save are completed or invalid data is entered, user will be prevented from saving and a message will list the fields and related issues.
- 7. Clicking the "Cancel" button will not save any changes and will return the user to the Accomplishments and Barriers/Challenges listing page (2.5.1).
- Clicking the "Delete" button will first prompt user to confirm action. If "Yes", the record will be deleted and the user will return to the Accomplishments and Barriers/Challenges listing page (2.5.1). If "No", user will remain on this page.

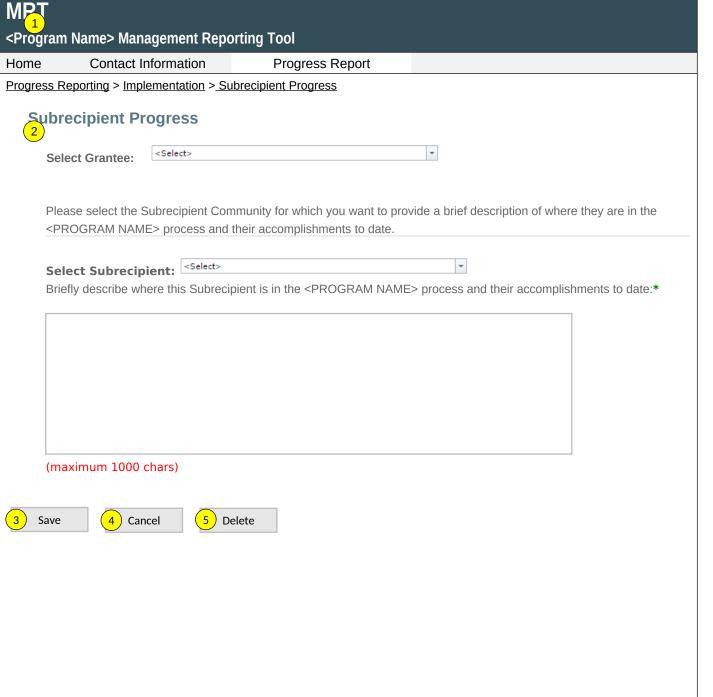

#### Page 67

Page ID: 2.5.2

Page Title: Subrecipient Progress

#### **Page Details**

#### CURRENTLY PFS ONLY; WILL ONLY INCLUDE FOR OTHER PROGRAMS AS RELEVANT

- Only Project Officer and higher roles will see this field. Project Officers will only see their grantees. Higher roles will see all grantees. Grantee-level roles will not see the label or dropdown menu.
- Select the Subrecipient by clicking on the dropdown box (from subrecipients entered by grantee on the Subrecipients information page – 1.4). Users will then be allowed to enter the description. The description will not be saved until the user clicks the Save button.
- 3. Clicking the "Save" button will save the record and return the user to the Implementation landing page (2.5). If not all fields required to save are completed or invalid data is entered, user will be prevented from saving and a message will list the fields and related issues.
- 4. Clicking the "Cancel" button will not save any changes and will return the user to the Implementation landing page (2.5).
- Clicking the "Delete" button will first prompt user to confirm action. If "Yes", the record will be deleted and the user will return to the Implementation landing page (2.5). If "No", user will remain on this page.

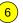

# MPT <Program Name > Management Reporting Tool

Home Contact Information Progress Report

<u>Progress Reporting > Implementation > Promising Approaches and Innovations</u>

#### **Promising Approaches and Innovations**

| Select Grantee:   | <select></select> | ~ |
|-------------------|-------------------|---|
|                   |                   |   |
| Grantee Reporting | g Period:         |   |

- Use this section to enter information on any promising approaches or innovations that your subrecipients or high-need communities demonstrated during their implementation of the <PROGRAM NAME> grant
- Only update this section if your subrecipients or high-need communities implemented new promising approaches or innovations during this reporting period.

#### Add Approach or Innovation

| Name                        | Description                                                                                         | <u>Type</u>  | Reporting Period |
|-----------------------------|----------------------------------------------------------------------------------------------------|--------------|------------------|
| Approach/Innovation<br>Name | Lorem ipsum. Da veri nonecer spedit labo.<br>At hicit laborro corrovit landicaepro eosapic<br>iatur | Lorem ipsum  | mm/dd/yyyy       |
| Approach/Innovation<br>Name | Lorem ipsum. Da veri nonecer spedit labo.<br>At hicit laborro corrovit landicaepro eosapic<br>iatur | Lorem ipsum. | mm/dd/yyyy       |

#### Page 68

Page ID: 2.5.3

Page Title: Promising Approaches and Innovations

- Only Project Officer and higher roles will see this field. Project Officers will only see their grantees. Higher roles will see all grantees. Grantee-level roles will not see the label or dropdown menu.
- 2. Reporting Period will be fixed text displaying the grantee's current progress reporting period.
- 3. Clicking the "Add Approach or Innovation" link will direct user to the Promising Approaches and Innovations Detail page (2.5.3.1).
- 4. Clicking the linked column header will sort the records in ascending and descending order by the related column.
- 5. Clicking the linked "Name" will direct user to the the related Promising Approaches and Innovations Detail page (2.5.3.1).
- 6. The description field should be truncated with "..." after 200 characters on this page.

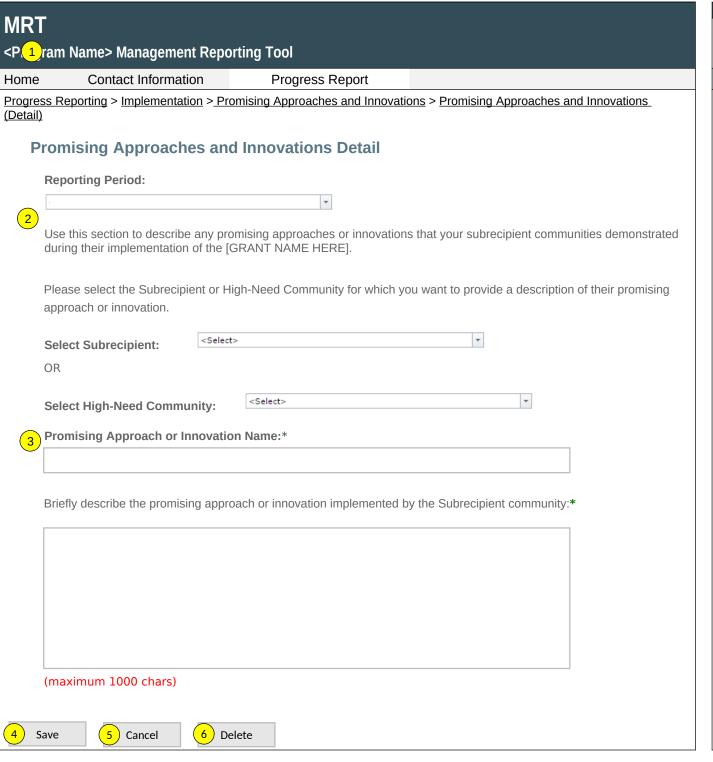

#### Page 69

Page ID: 2.5.3.1

Page Title: Promising Approaches and Innovations (Detail)

#### **Page Details**

#### NEW PAGE FOR ALL PROGRAMS

- The dropdown will display the Reporting Period values.
- Select the Subrecipient or the High-need Community by clicking on the dropdown box (from entries on the Subrecipient and Selected High-need Community information page – 1.4). Selecting a subrecipient then displays the remaining sections of this page as relevant to that subrecipient.
- 3. This field is a free text fields that allow a maximum of 1,000 characters.
- 4. Clicking the "Save" button will save the record and return the user to the Promising Approaches landing page (2.5.3). If not all fields required to save are completed or invalid data is entered, user will be prevented from saving and a message will list the fields and related issues.
- 5. Clicking the "Cancel" button will not save any changes and will return the user to the Promising Approaches landing page (2.5.3).
- Clicking the "Delete" button will first prompt user to confirm action. If "Yes", the record will be deleted and the user will return to the Promising Approaches landing page (2.5.3). If "No", user will remain on this page.

#### <Program Name> Management Reporting Tool

Home Contact Information Progress Report

Progress Reporting > Evaluation

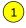

#### **Evaluation**

The Evaluation Step is comprised of conducting, analyzing, reporting on and using the results of outcome evaluation.

Outcome evaluation involves collecting and analyzing information about whether the intended Goals and Objectives were achieved. Evaluation results identify areas where modifications to prevention strategies may be needed, and can be used to help plan for sustaining the prevention effort as well as future endeavors.

#### **Evaluation Plan**

4 Upload your evaluation plan.

#### **Evaluation Report**

5 Upload your evaluation report.

#### **Other Document Upload**

Upload documents other than the evaluation and site visit reports.

#### **Accomplishments and Barriers/Challenges**

Track Accomplishments and Barriers/Challenges related to Evaluation.

Next: Sustainability

#### Page 70

Page ID: 2.6

Page Title: Evaluation

#### **Page Details**

#### ONLY LINKS RELEVANT TO THE PROGRAM WILL APPEAR HERE

- Clicking the "Evaluation Plan" link will direct user to the Evaluation Plan upload page (2.6.1).
- 2. PFS, SPF-RX, AND OTHER RELEVANT PROGRAMS: Clicking the "Evaluation Report" link will direct the user to the Evaluation Report upload page (2.6.2).
- 3. PFS, SPF-RX, AND OTHER RELEVANT PROGRAMS: Clicking the "Other Document Upload" link will direct user to the Other Document Upload listing page (2.6.3).
- PFS, SPF-RX, AND OTHER RELEVANT PROGRAMS: Clicking the "Accomplishments and Barriers/Challenges" link will take the user to the Accomplishments and Barriers/Challenges listing page (2.6.4).
- 5. Clicking the "Sustainability" link will direct user to Sustainability landing page (2.7).

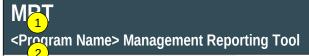

Home Contact Information Progress Report

<Select>

<u>Progress Reporting</u> > <u>Evaluation</u> > <u>Evaluation Plan</u>

#### **Evaluation Plan**

Select Grantee:

| Grantee Reporting Period: |
|---------------------------|
|---------------------------|

Upload and provide a brief description of your evaluation plan. Please check with your project officer to find out whether 5) this upload is required or optional.

#### Add Evaluation Plan

4

| <u>Filename</u> | <u>Upload Date</u> | Description                                                                                   |
|-----------------|--------------------|-----------------------------------------------------------------------------------------------|
| <u>Document</u> | mm/dd/yyyy         | Lorem ipsum. Da veri nonecer spedit labo. At hicit laborro corrovit landicaepro eosapic iatur |
| <u>Document</u> | mm/dd/yyyy         | Lorem ipsum. Da veri nonecer spedit labo. At hicit laborro corrovit landicaepro eosapic iatur |

#### **Page 691**

Page ID: 2.6.1

Page Title: Evaluation Plan

- Only Project Officers and higher roles will see this field. Project Officers will only see their grantees. Higher roles will see all grantees. Grantee-level roles will not see the label or dropdown menu.
- Reporting Period will be fixed text displaying the grantee's current progress reporting period.
- 3. Clicking the "Add Evaluation Plan" link will direct user to the Evaluation Plan upload page (2.6.1.1).
- Clicking the linked column header will sort the records in ascending and descending order by the related column.
- 5. Clicking the linked Document will direct user to the to the relevant Evaluation Plan upload page (2.6.1.1).

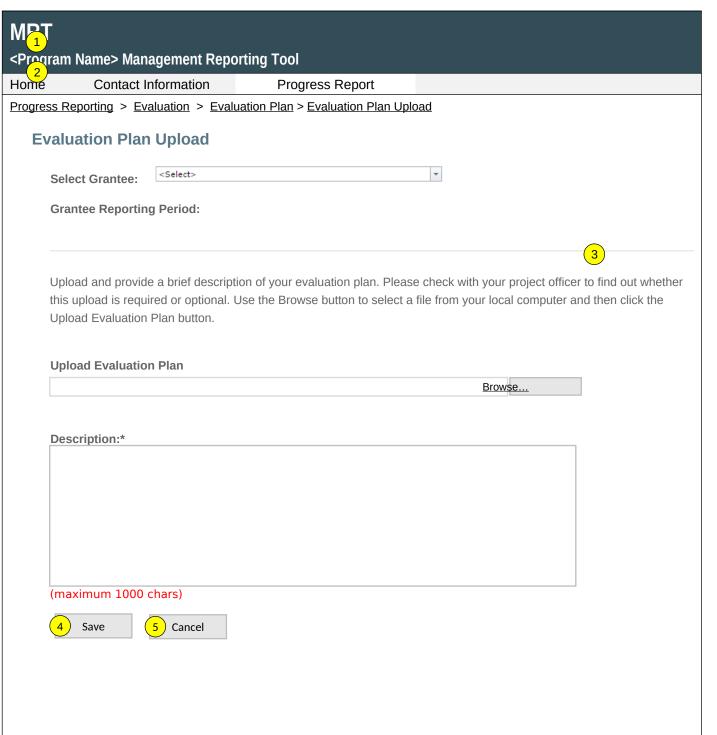

#### Page 72

Page ID: 2.6.1.1

Page Title: Evaluation Plan Upload

- Only Project Officers and higher roles will see this field. Project Officers will only see their grantees. Higher roles will see all grantees. Grantee-level roles will not see the label or dropdown menu.
- Reporting Period will be fixed text displaying the grantee's current progress reporting period.
- Clicking the "Browse" button will allow user to search for a file from their computer. Clicking the "Open" button will load the file name into the Upload Agenda text field. Note: Standard file types for the MRT are .doc, .docx., .pdf, .xls, .xlsx and the size limit is 10MB.
- 4. Clicking the "Save" button will save the record and return the user to the Evaluation Plan listing page (2.6.1). If not all fields required to save are completed or invalid data is entered, user will be prevented from saving and a message will list the fields and related issues.
- 5. Clicking the "Cancel" button will not save any changes and will return the user to the Evaluation Plan listing page (2.6.1).

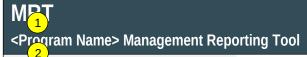

Home Contact Information Progress Report

<u>Progress Reporting</u> > <u>Evaluation</u> > <u>Evaluation Report</u>

## **Evaluation Report**

| Select Grantee:                                                                                                    |
|----------------------------------------------------------------------------------------------------|
| Grantee Reporting Period:                                                                                                   |
|                                                                                                    |
| Jpload and provide a brief description of your evaluation report Please check with your project officer to find out whether |
| nis upload is required or optional.                                                                                         |

#### Add Evaluation Report

| <u>Filename</u> | <u>Upload Date</u> | Description                                                                                   |
|-----------------|--------------------|-----------------------------------------------------------------------------------------------|
| <u>Document</u> | mm/dd/yyyy         | Lorem ipsum. Da veri nonecer spedit labo. At hicit laborro corrovit landicaepro eosapic iatur |
| <u>Document</u> | mm/dd/yyyy         | Lorem ipsum. Da veri nonecer spedit labo. At hicit laborro corrovit landicaepro eosapic iatur |

#### Page 713

Page ID: 2.6.2

Page Title: Evaluation Report

- Only Project Officers and higher roles will see this field. Project Officers will only see their grantees. Higher roles will see all grantees. Grantee-level roles will not see the label or dropdown menu.
- 2. Reporting Period will be fixed text displaying the grantee's current progress reporting period.
- 3. Clicking the "Add Evaluation Report" link will direct user to the Evaluation Report upload page (2.6.2.1).
- 4. Clicking the linked column header will sort the records in ascending and descending order by the related column.
- 5. Clicking the linked Document will direct user to the to the relevant Evaluation Report upload page (2.6.2.1).

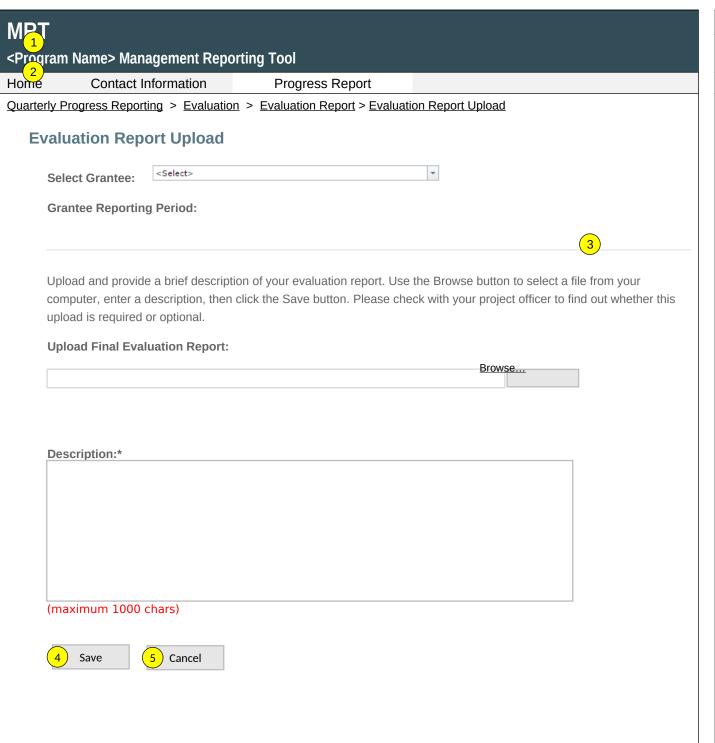

#### Page 74

Page ID: 2.6.2.1

Page Title: Evaluation Report Upload

#### **Page Details**

PFS, SPF-RX, AND OTHER RELEVANT PROGRAMS – CLEARLY STATE IF REQUIRED OR OPTIONAL FOR THE PROGRAM

- Only Project Officers and higher roles will see this field. Project Officers will only see their grantees. Higher roles will see all grantees. Grantee-level roles will not see the label or dropdown menu.
- 2. Reporting Period will be fixed text displaying the grantee's current progress reporting period.
- 3. Clicking the "Browse" button will allow user to search for a file from their computer. Clicking the "Open" button will load the file name into the Upload Agenda text field. Note: Standard file types for the MRT are .doc, .docx., .pdf, .xls, .xlsx and the size limit is 10MB.
- 4. Clicking the "Save" button will save the record and return the user to the Evaluation Report listing page (2.6.2). If not all fields required to save are completed or invalid data is entered, user will be prevented from saving and a message will list the fields and related issues.
- 5. Clicking the "Cancel" button will not save any changes and will return the user to the Evaluation Report listing page (2.6.2).

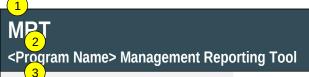

Home Contact Information Progress Report

<u>Progress Reporting</u> > <u>Evaluation</u> > <u>Other Document Upload</u>

# Ather Document Upload

5 Select Grantee:

Select>

**6** Grantee Reporting Period:

Upload documents other than evaluation plans or reports.

#### Add Other Document

| <u>Filename</u> | <u>Upload Date</u> | Description                                                                                   |
|-----------------|--------------------|-----------------------------------------------------------------------------------------------|
| Document        | mm/dd/yyyy         | Lorem ipsum. Da veri nonecer spedit labo. At hicit laborro corrovit landicaepro eosapic iatur |
| <u>Document</u> | mm/dd/yyyy         | Lorem ipsum. Da veri nonecer spedit labo. At hicit laborro corrovit landicaepro eosapic iatur |

#### Page 73

Page ID: 2.6.3

Page Title: Other Document Upload

#### **Page Details**

# PFS, SPF-RX, AND OTHER RELEVANT PROGRAMS

- 1. The "Other Document Upload" page allows grantees to upload any additional documents they wish to provide to CSAP.
- Only Project Officer and higher roles will see this field. Project Officers will only see their grantees. Higher roles will see all grantees. Grantee-level roles will not see the label or dropdown menu.
- 3. Reporting Period will be fixed text displaying the grantee's current progress reporting period.
- 4. Clicking the "Add Other Document" link will direct user to the "Other Document" upload page (2.6.3.1).
- Clicking the linked column header will sort the records in ascending and descending order by the related column.
- 6. Clicking the linked "Filename" will direct user to the to the relevant "Other Document" upload page (2.6.3.1).

# MRT <Program Name> Management Reporting Tool Home Contact Information Progress Report Progress Reporting > Evaluation > Other Document Upload > Other Document Upload Detail Other Document Upload Detail Upload and provide a brief description of documents other than evaluation plans or evaluation reports. Use the Browse button to select a file from your local computer and then click the Upload Other Document button.

#### **Upload Other Document:**

Browse...

Other Document: Description:\*

(maximum 1000 chars)

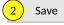

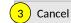

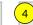

<mark>4</mark> ) Delete

#### **Page 746**

Page ID: 2.6.3.1

Page Title: Other Document Upload Detail

#### **Page Details**

# PFS, SPF-RX, AND OTHER RELEVANT PROGRAMS

- Clicking the "Browse" button will allow user to search for a file from their computer. Clicking the "Open" button will load the file name into the Upload Agenda text field. Note: Standard file types for the MRT are .doc, .docx., .pdf, .xls, .xlsx and the size limit is 10MB.
- Clicking the "Save" button will save the record and return the user to the Other Document Upload listing page (2.6.3). If not all fields required to save are completed or invalid data is entered, user will be prevented from saving and a message will list the fields and related issues.
- Clicking the "Cancel" button will not save any changes and will return the user to the Other Document Upload listing page (2.6.3).
- Clicking the "Delete" button will delete the record and return the user to the Other Document Upload listing page (2.6.3).

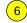

# 

| Home | Contact Information | Progress Report |
|------|---------------------|-----------------|
|------|---------------------|-----------------|

<u>Progress Reporting</u> > <u>Evaluation</u> > <u>Accomplishments and Barriers/Challenges (Evaluation)</u>

#### **Accomplishments and Barriers/Challenges**

| Select Grantee:          | <select></select> | * |
|--------------------------|-------------------|---|
|                          |                   |   |
| <b>Grantee Reporting</b> | Period:           |   |
|                          |                   |   |

Use this section to enter information on any Accomplishments and/or Barriers/Challenges that you experienced while

performing activities related to Evaluation. Each Accomplishment or Barrier will be listed in a table. Use the table heading links to sort Accomplishments/Barriers/Challenges by column. Click on the Name that you've assigned to each Accomplishment or Barrier to edit that record. You will also report on actions taken to resolve Barriers/Challenges related to Evaluation during this reporting period.

5

Only update this section if you or your subrecipients conducted Evaluation-related activities or faced new Evaluation-related Barriers/Challenges during this reporting period.

#### Add Accomplishment or Challenge/Barrier

| Name                   | Description                                                                                         | <u>Type</u>  | Reporting Period |
|------------------------|----------------------------------------------------------------------------------------------------|--------------|------------------|
| Accomplishment/Barrier | Lorem ipsum. Da veri nonecer spedit labo.<br>At hicit laborro corrovit landicaepro eosapic<br>iatur | Lorem ipsum  | mm/dd/yyyy       |
| Accomplishment/Barrier | Lorem ipsum. Da veri nonecer spedit labo.<br>At hicit laborro corrovit landicaepro eosapic<br>iatur | Lorem ipsum. | mm/dd/yyyy       |

#### Page 75

Page ID: 2.6.4

Page Title: Accomplishments and Barriers/Challenges (Evaluation)

#### **Page Details**

# PFS, SPF-RX, AND OTHER RELEVANT PROGRAMS

- Only Project Officer and higher roles will see this field. Project Officers will only see their grantees. Higher roles will see all grantees. Grantee-level roles will not see the label or dropdown menu.
- Reporting Period will be fixed text displaying the grantee's current progress reporting period.
- Clicking the "Add Accomplishment/Barrier" link will direct user to the Accomplishments and Barriers/Challenges Detail page (2.6.4.1).
- Clicking the linked column header will sort the records in ascending and descending order by the related column.
- Clicking the linked "Name" will direct user to the Accomplishments and Barriers/Challenges Detail page of the related record (2.6.4.1).
- 6. The description field should be truncated with "..." after 200 characters on this page.

# MRT <Program Name> Management Reporting Tool Ho Contact Information Progress Report Progress Reporting > Evaluation > Accomplishments and Barriers/Challenges (Evaluation) > Accomplishments and Barriers/Challenges Detail Complishments and Barriers/Challenges Detail (Evaluation) Enter information on any Accomplishments and/or Barriers/Challenges that you had while performing activities related to

Enter information on any Accomplishments and/or Barriers/Challenges that you had while performing activities related to Evaluation in this reporting period.

(maximum 3000 chars)

Page 76

Page ID: 2.6.4.1

Page Title: Accomplishments and Barriers/Challenges Detail (Evaluation)

#### **Page Details**

PFS, SPF-RX, AND OTHER RELEVANT PROGRAMS

- 1. The dropdown will display the Reporting Period values.
- "Is this an Accomplishment or a Barrier?" Values will include: "Accomplishment" and "Challenge/Barrier".
- 3. ACCOMPLISHMENT AND BARRIER DROPDOWN MENUS WILL VARY BY CSAP PROGRAM. FOR EXAMPLE, the PFS dropdown will display the following Name values for Accomplishments: Monitor and evaluate all PFS activities; Development and implementation of community-level evaluation; Assess program effectiveness; Ensure service delivery quality; Encourage needed improvement; Promote sustainability of outcomes; Identify successes; and Other Evaluation Accomplishment (provide title in description box below).

The PFS dropdown will display the following Name values for Challenges/Barriers/Challenges: Lack of collaboration between stakeholders (e.g., between agencies, between coalitions, between jurisdictions and funded community levels); Major external community events like weather disasters; Jurisdictional contract or other delays getting sub-recipient communities on board; Inadequate time for project staff and members to devote to the project; Lack of available data to assess differences for racial/ethnic minorities. LGBTO, or other special populations; No capacity for monitoring objectives and goals: Under-development of existing data or performance monitoring infrastructure: Mismatch between level of disaggregation of available data (e.g., county) and communities being funded (e.g., towns within counties); Lack of data analysis or evaluation expertise; Limited time to implement the SPF step; Other Evaluation Barrier (provide title in description box below).

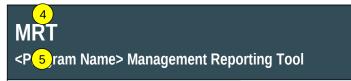

Home Contact Information

**Progress Report** 

<u>Progress Reporting > Evaluation > Accomplishments and Barriers/Challenges (Evaluation) > Accomplishments and Barriers/Challenges Detail</u>

Was technical assistance (TA) requested to help address this Barrier/Challenge?\*

Yes O No

Date TA Requested: (if Yes selected)

**T** 

**NOTE:** If you received TA for this issue, please report it on the Capacity > Training and Technical Assistance page.

In what other ways did you address this Barrier/Challenge?

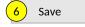

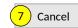

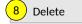

#### Page 79

Page ID: 2.6.4.1 (Continued)

Page Title: Accomplishments and Barriers/Challenges Detail (Evaluation)

- 4. This and the next question only appear if "Barrier" selected for number 2 above.
- 5. If "Yes" selected for number 4 than this and next item will appear.
- 6. Clicking the "Save" button will save the record and return the user to the Accomplishments and Barriers/Challenges listing page (2.6.4). If not all fields required to save are completed or invalid data is entered, user will be prevented from saving and a message will list the fields and related issues.
- 7. Clicking the "Cancel" button will not save any changes and will return the user to the Accomplishments and Barriers/Challenges listing page (2.6.4).
- Clicking the "Delete" button will first prompt user to confirm action. If "Yes", the record will be deleted and the user will return to the Accomplishments and Barriers/Challenges listing page (2.6.4). If "No", user will remain on this page.

## **MRT**

#### <Program Name> Management Reporting Tool

Home Contact Information Progress Report

<u>Progress Reporting</u> > <u>Sustainability</u>

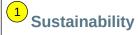

Sustainability is the process of ensuring an adaptive and effective system that achieves and maintains long-term results. Sustainability efforts related to <PROGRAM NAME> may include the institutionalization of policies and practices, the acquisition of stable funding for training and prevention efforts, continued workforce development, and other efforts.

#### **Accomplishments and Barriers/Challenges**

Track Accomplishments and Barriers/Challenges related to Evaluation.

Next: Progress Report Submission

#### Page 80

Page ID: 2.7

Page Title: Sustainability

- Clicking the "Accomplishments and Barriers/Challenges" link will take the user to the Accomplishments and Barriers/Challenges listing page (2.7.1).
- 2. Clicking the "Progress Report Submission" link will direct user to Progress Report Submission landing page (2.8).

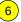

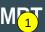

# <Pre><Pre>ram Name> Management Reporting Tool

Home Contact Information Progress Report

Progress Reporting > Sustainability > Accomplishments and Barriers/Challenges (Sustainability)

#### **Accomplishments and Barriers/Challenges**

| Select Grantee:   | <select></select> | 7 |
|-------------------|-------------------|---|
| Grantee Reporting | Period:           |   |

Use this section to enter information on any Accomplishments and/or Barriers/Challenges that you experienced while performing activities related to Sustainability. Each Accomplishment or Barrier will be listed in a table. Use the table

- 3 heading links to sort Accomplishments/Barriers/Challenges by column. Click on the Name that you've assigned to each Accomplishment or Barrier to edit that record. You will also report on actions taken to resolve Barriers/Challenges related
- to Sustainability during this reporting period.
- 5 Only update this section if you conducted Sustainability-related activities or faced new Sustainability-related Barriers/Challenges during this reporting period.

#### Add Accomplishment/Barrier

| Name                   | Description                                                                                         | <u>Type</u>  | Reporting Period |
|------------------------|----------------------------------------------------------------------------------------------------|--------------|------------------|
| Accomplishment/Barrier | Lorem ipsum. Da veri nonecer spedit labo.<br>At hicit laborro corrovit landicaepro eosapic<br>iatur | Lorem ipsum  | mm/dd/yyyy       |
| Accomplishment/Barrier | Lorem ipsum. Da veri nonecer spedit labo.<br>At hicit laborro corrovit landicaepro eosapic<br>iatur | Lorem ipsum. | mm/dd/yyyy       |

#### Page 81

Page ID: 2.7.1

Page Title: Accomplishments and Barriers/Challenges (Sustainability)

- Only Project Officer and higher roles will see this field. Project Officers will only see their grantees. Higher roles will see all grantees. Grantee-level roles will not see the label or dropdown menu.
- Reporting Period will be fixed text displaying the grantee's current progress reporting period.
- Clicking the "Add Accomplishment/Barrier" link will direct user to the Accomplishments and Barriers/Challenges Detail page (2.7.1.1).
- Clicking the linked column header will sort the records in ascending and descending order by the related column.
- 5. Clicking the linked "Name" will direct user to the Accomplishments and Barriers/Challenges Detail page of the related record (2.7.1.1).
- 6. The description field should be truncated with "..." after 200 characters on this page.

| 1)                                                  | Contact Information                                                    | Progress Report                                                                     |  |
|-----------------------------------------------------|------------------------------------------------------------------------|-------------------------------------------------------------------------------------|--|
| ress R<br>ers/Ch                                    | eporting > <u>Sustainability</u> > <u>Acco</u> nallenges <u>Detail</u> | emplishments and Barriers/Challenges (Sustainability) > Accomplishments and         |  |
| 2                                                   | •                                                                      | riers/Challenges Detail (Sustainability)                                            |  |
|                                                     | •                                                                      | shments and/or Barriers/Challenges that you had while performing activities related |  |
|                                                     | stainability in this reporting perio                                   |                                                                                     |  |
|                                                     | porting Period:                                                        |                                                                                     |  |
|                                                     |                                                                        | •                                                                                   |  |
| le ti                                               | his an Accomplishment or a F                                           | Parriar/Challongo2:*                                                                |  |
| Is this an Accomplishment or a Barrier/Challenge?:* |                                                                        |                                                                                     |  |
| 450                                                 |                                                                        |                                                                                     |  |
| Acc                                                 | complishment or Barrier/Chall                                          | enge Name:*                                                                         |  |
| <select>   v</select>                               |                                                                        |                                                                                     |  |
| Describe the Accomplishment or Barrier/Challenge:*  |                                                                        |                                                                                     |  |
|                                                     |                                                                        |                                                                                     |  |
|                                                     |                                                                        |                                                                                     |  |
|                                                     |                                                                        |                                                                                     |  |
|                                                     |                                                                        |                                                                                     |  |
|                                                     |                                                                        |                                                                                     |  |
|                                                     |                                                                        |                                                                                     |  |

#### Page 82

Page ID: 2.7.1.1

Page Title: Accomplishments and

Barriers/Challenges Detail (Sustainability)

- The dropdown will display the Reporting Period values.
- 2. "Is this an Accomplishment or a Barrier?" Values will include: "Accomplishment" and "Challenge/Barrier".
- 3. ACCOMPLISHMENT AND BARRIER DROPDOWN MENUS WILL VARY BY CSAP PROGRAM. These lists will be populated with potential sustainability-related Accomplishments and Barriers/Challenges.

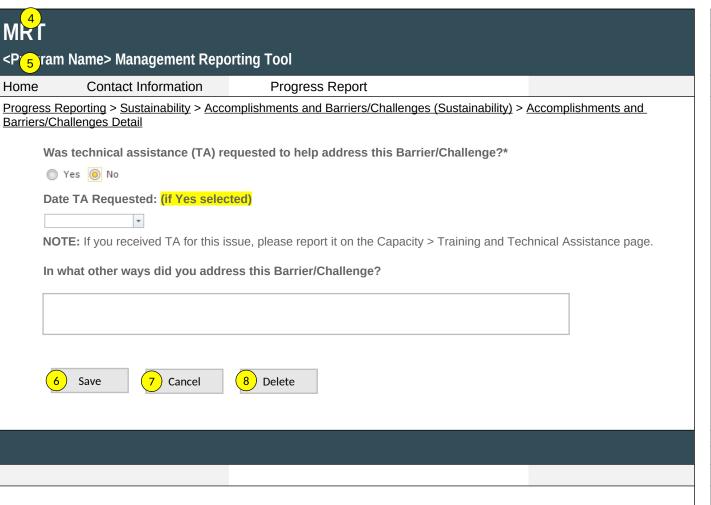

#### Page 83

Page ID: 2.7.1.1

Page Title: Accomplishments and

Barriers/Challenges Detail (Sustainability)

- 4. This and the next question only appear if "Barrier" selected for number 2 above.
- 5. If "Yes" selected for number 4 than this and next item will appear.
- 6. Clicking the "Save" button will save the record and return the user to the Accomplishments and Barriers/Challenges listing page (2.7.1). If not all fields required to save are completed or invalid data is entered, user will be prevented from saving and a message will list the fields and related issues.
- 7. Clicking the "Cancel" button will not save any changes and will return the user to the Accomplishments and Barriers/Challenges listing page (2.7.1).
- Clicking the "Delete" button will first prompt user to confirm action. If "Yes", the record will be deleted and the user will return to the Accomplishments and Barriers/Challenges listing page (2.7.1). If "No", user will remain on this page.

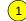

Home

### **DSP-MRT**

#### (Program Name) Management Reporting Tool

Contact Information

Mote: These questions should be added to the implementation section of the (DSP MRT)

Progress Reporting > Sustainability > Accomplishments and Barriers/Challenges (Sustainability) > Accomplishments and Barriers/Challenges Detail Subrecipient Name #1

**Progress Report** 

1. Did you or your community partners actively deliver any Prevention Interventions that are evidence-based programs, policies or practices (EBPPP), during the last fiscal year? (See actively deliver and EBPPP definitions in help text to the right)

Yes

No

a. Prevention Intervention Name XXXX

c. Target of the d. Number Served b. Did this subrecipient Intervention (See definition in actively help text) implement the **EBPPP** intervention before this year? XX XX Yes/No 1. Alcohol 2. Prescription Drug Misuse. 3.Other

#### **Page Details**

Definitions:

e. Number Actively Deliver: interventions that actively reached or Reached (See DO Not count interventions that were only in the past definition in help text)

2 Opment process.

> **Evidence Based Practices, Policies, and Programs:** EBPPPs are defined as interventions that come from a Federal Registry, were reported as effective for your target substance in a published scientific journal article, were based on a documented theory of change, or were deemed effective by a panel of experts.

Number served: Refers to individual-based prevention strategies or services directly delivered dividuals, either on a one-on-one basis or in a group format. Typically, the service provider and the participant are at the same location during the service encounter. Since providers have direct interaction with these individuals, they are able to keep accurate counts and in many cases, to collect data about the characteristics and outcomes of these participants through attendance lists and pre-post surveys. Examples include training sessions and educational classes.

Number reached Refers to population-based prevention strategies aimed at impacting an entire population. Since there is no direct interaction with the populations impacted by the services, counts of people reached are typically estimates obtained from sources such as the Census (the population of the targeted community) or media outlets (estimated readership or audience size).

If yes above, please fill out the table below.